# 小規模事業者持続化補助金<一般型>【商工会地区】 申請におけるJグランツ2.0入力手引 (第14回受付締切)

**2023/09/12**

1

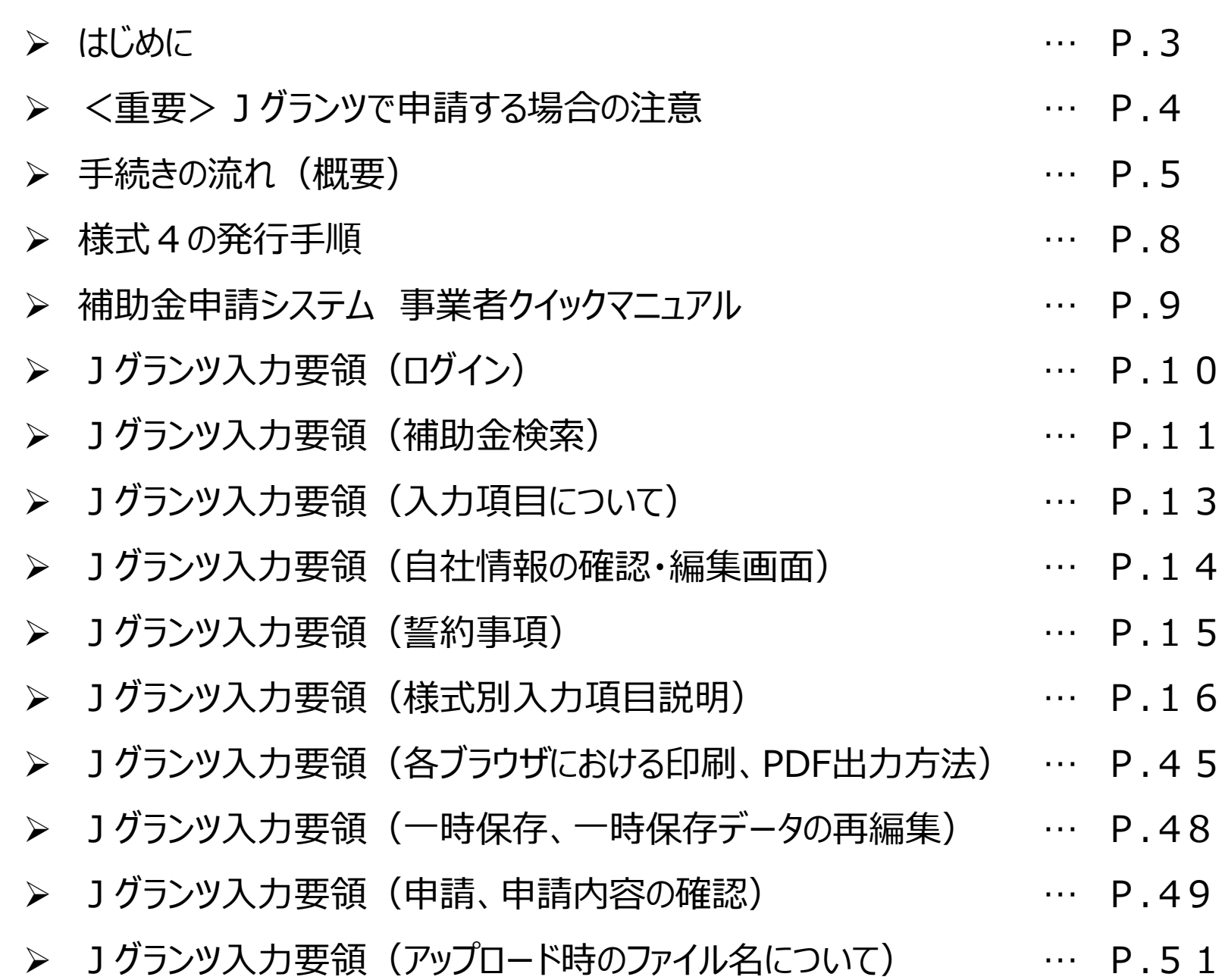

目次

### ・**まずは公募要領をよく読みこんだ上で、申請に進んでください。**

・本手引きは、商工会管轄地域内で事業を営む事業者が「小規模事業者持続化補助金」をJグランツで 申請を行なう方法を説明した資料です。他の補助金を申請する方はご利用できません。

・「小規模事業者持続化補助金」は、Jグランツでの電子申請と、郵送による申請が選択可能です。 Jグランツで申請する場合は、申請基本要件の入力、作成した各種申請様式を添付する方式となっております。

・Jグランツからは、採択結果の通知案内を行いますが、正式な通知は郵送にて行います。

・小規模事業者持続化補助金は、公募申請時に交付申請を包含して申請を受け付けます。 Jグランツの画面上は、「公募申請」ではなく 「交付申請」として表示されます。

・Jグランツから申請した補助事業が採択された場合、以降のお手続きは郵送で受付します。

締切日直前はお問い合わせの電話、システムが混雑することが想定されますので、余裕をもって申請を行ってください。

### **<Jグランツの動作環境>**(下記ブラウザの最新バージョンをご利用ください。)

**下記以外のブラウザは、申請上のエラー等が生じますので利用しないでください。**

●Windowsの場合:Chrome、Firefox、Edge(**※1**)(印刷・PDF出力の際、正確に出力されるChromeを推奨)

●macOSの場合: Chrome、Firefox、safari (印刷・PDF出力の際、正確に出力されるChromeを推奨)

●Android版の場合: Chrome

**※1 edgeの「InternetExplorerモード」は申請上のエラー等が生じますので利用しないでください。**

なお、一定時間、無操作状態にすると入力した内容が消えてしまいます。こまめに一時保存するようにしてください。

### **<様式の記入について>**

Jグランツにて申請する際、**重複する内容は各様式に入力する必要はございません。 [様式別記載・入力概要説明書\(](https://www.shokokai.or.jp/jizokuka_r1h/jgrants/jgrants_yosiki_ex.pdf)PDF)**を通読していただいてから、各様式を記入していただきます様、お願いいたします。 **※Jグランツと各様式に重複して入力されている場合、Jグランツで入力された項目が有効となります。**

手続きの流れ(概要)

### **GビズID取得がない場合は申請ができません。 早めの準備をしてください。 ※GビズIDの発行状況については、GビズIDのホームページをご確認ください。**

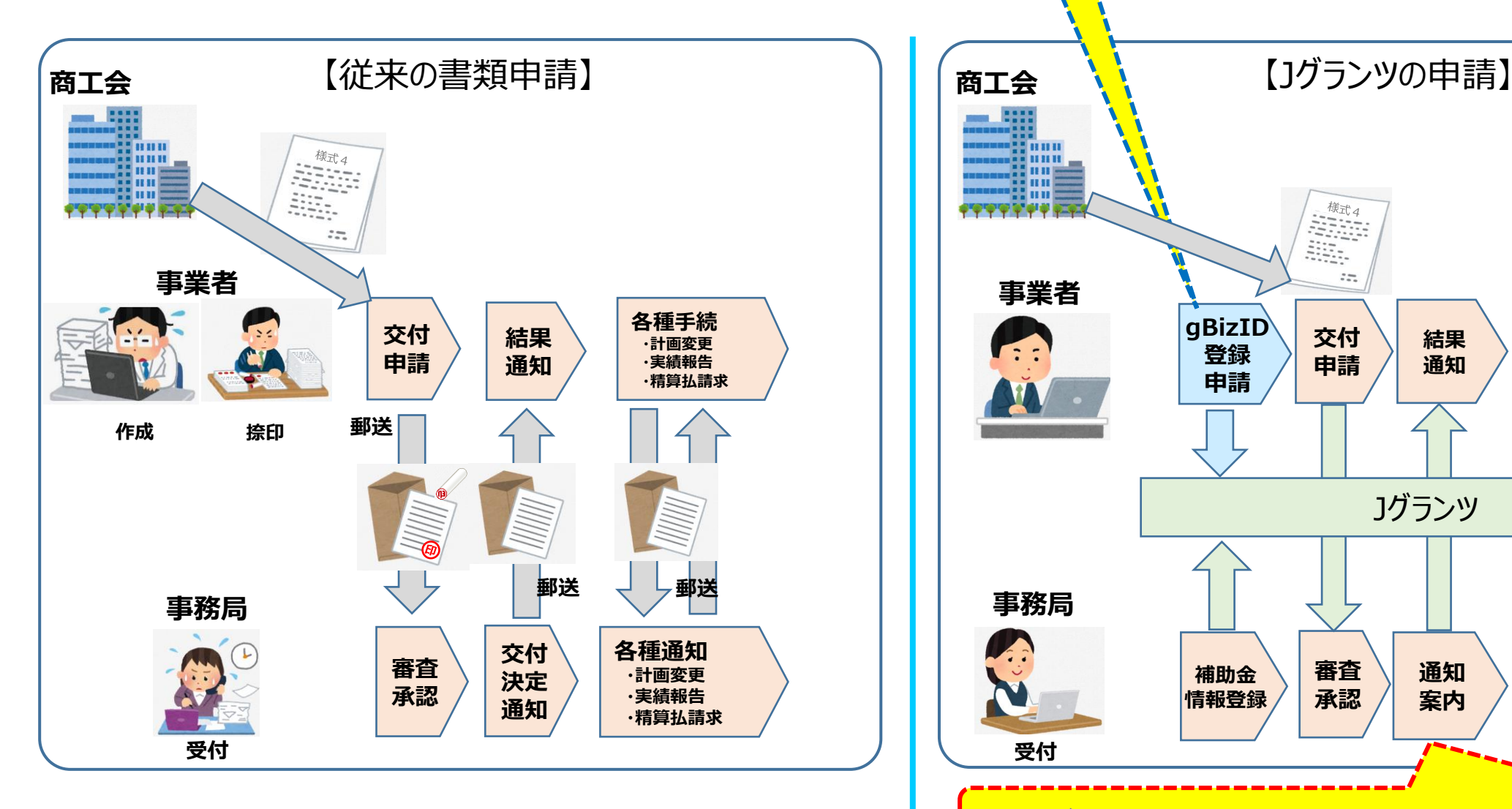

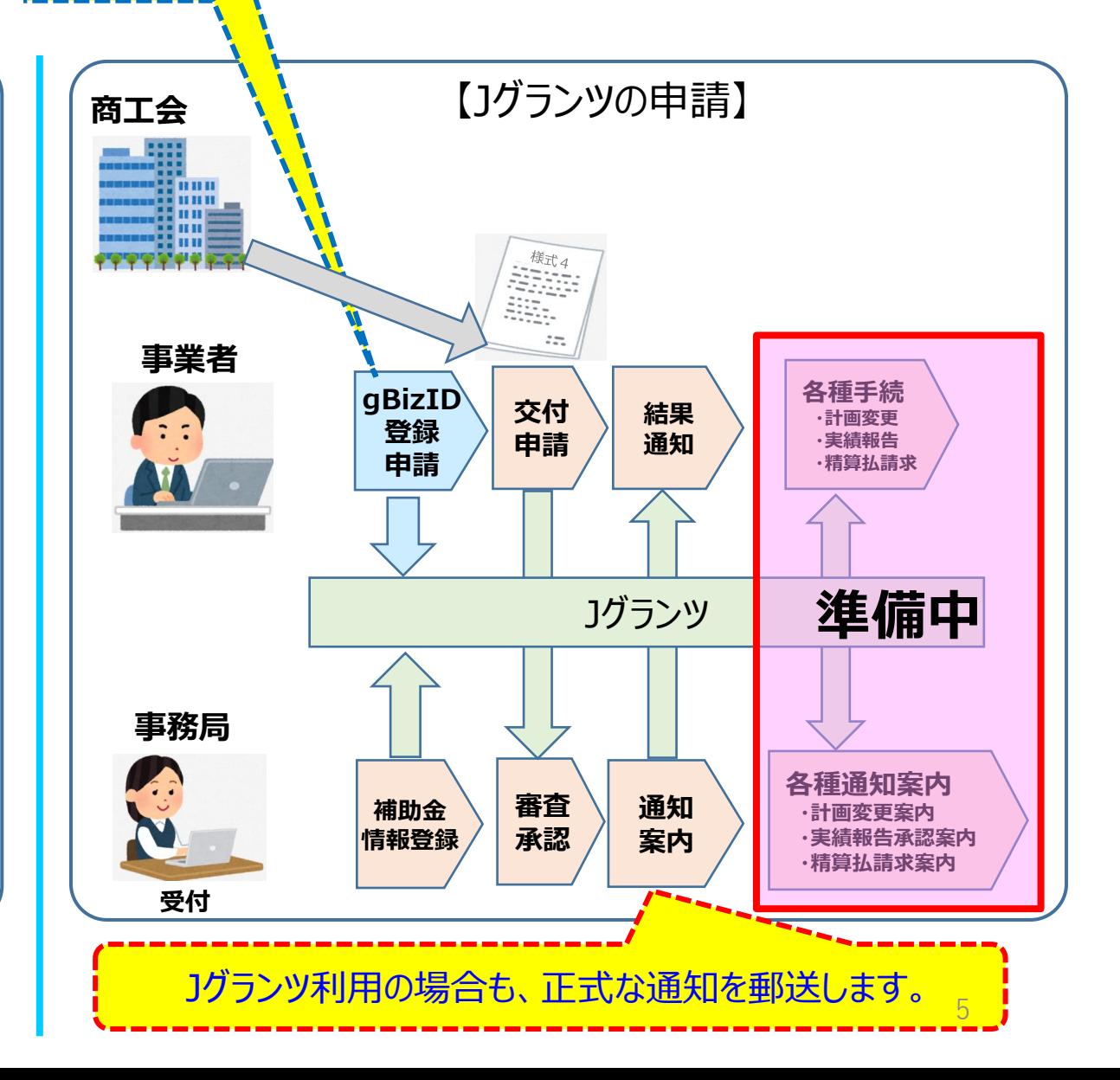

### 1グランツ (電子申請)による手続きの流れ (1/2)

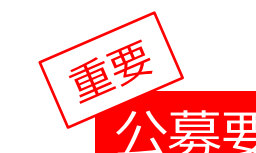

# 公募要領を必ず熟読ください。 ※申請のために必要な情報が記載されています。

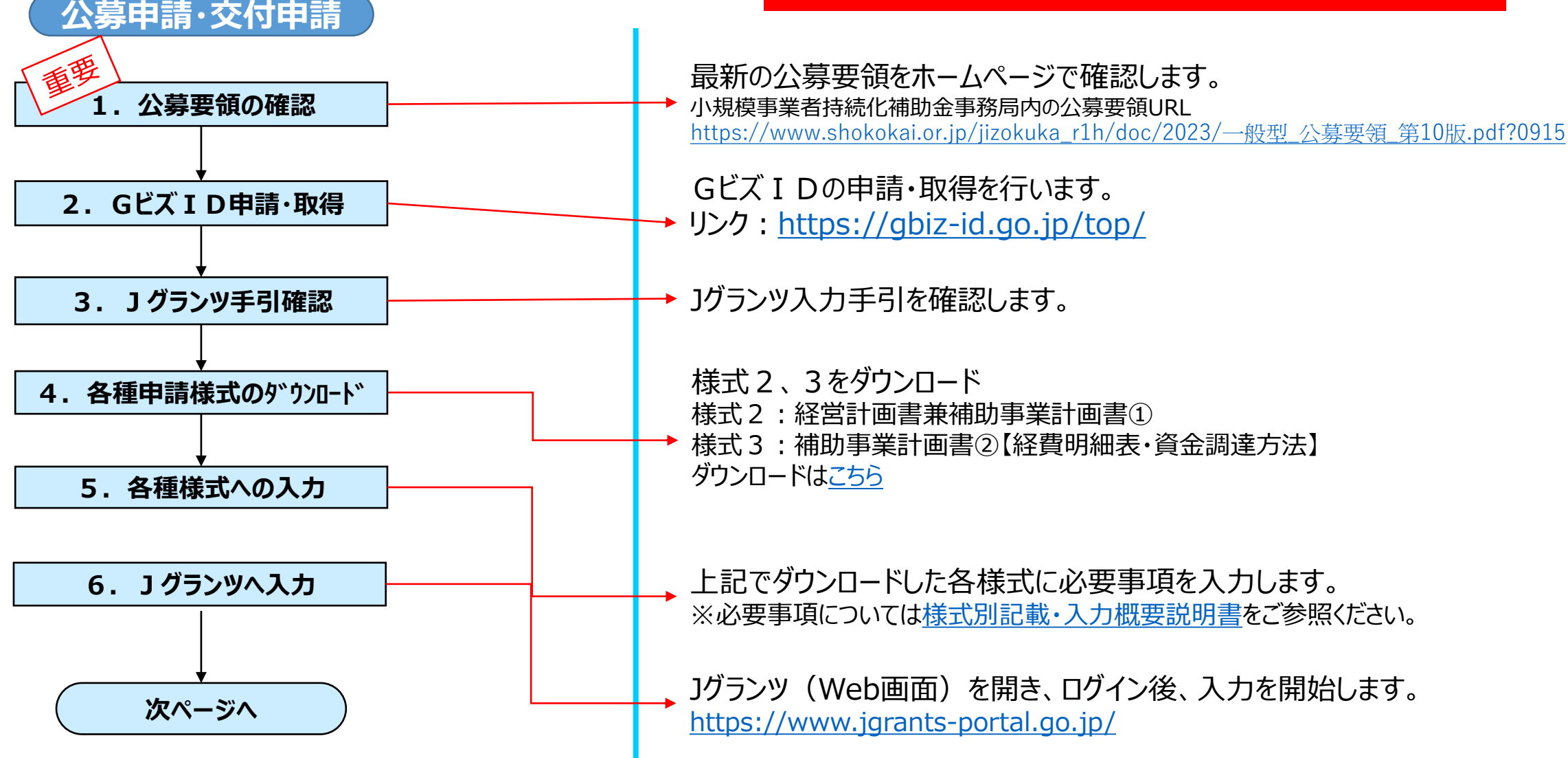

### 1グランツ (電子申請)による手続きの流れ (2/2)

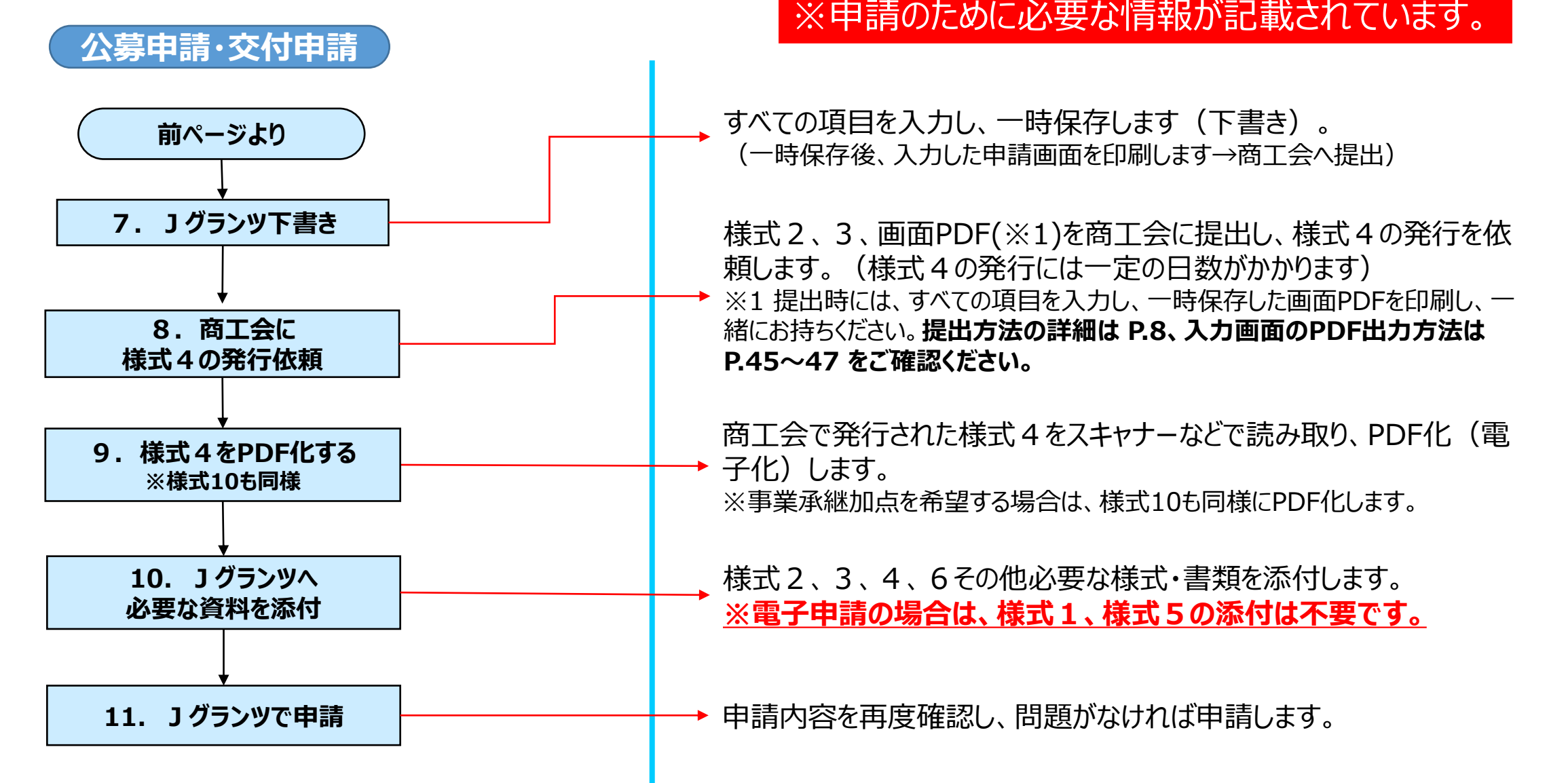

公募要領を必ず熟読ください。

### 様式4の発行手順

様式4の取得には、右記3点を商工会へ提出してください。

**①様式2(Jグランツで入力した以外の項目が入力されている書類) ②様式3(Jグランツで入力した以外の項目が入力されている書類) ③Jグランツで必要項目を入力した一時保存の画面(PDF)**

8

申請の際は、商工会から発行された様式4をPDF化し、Jグランツ申請画面内の所定の箇所にアップロードしてください。 ※画面PDFの出力方法は P.45~47 をご確認ください。

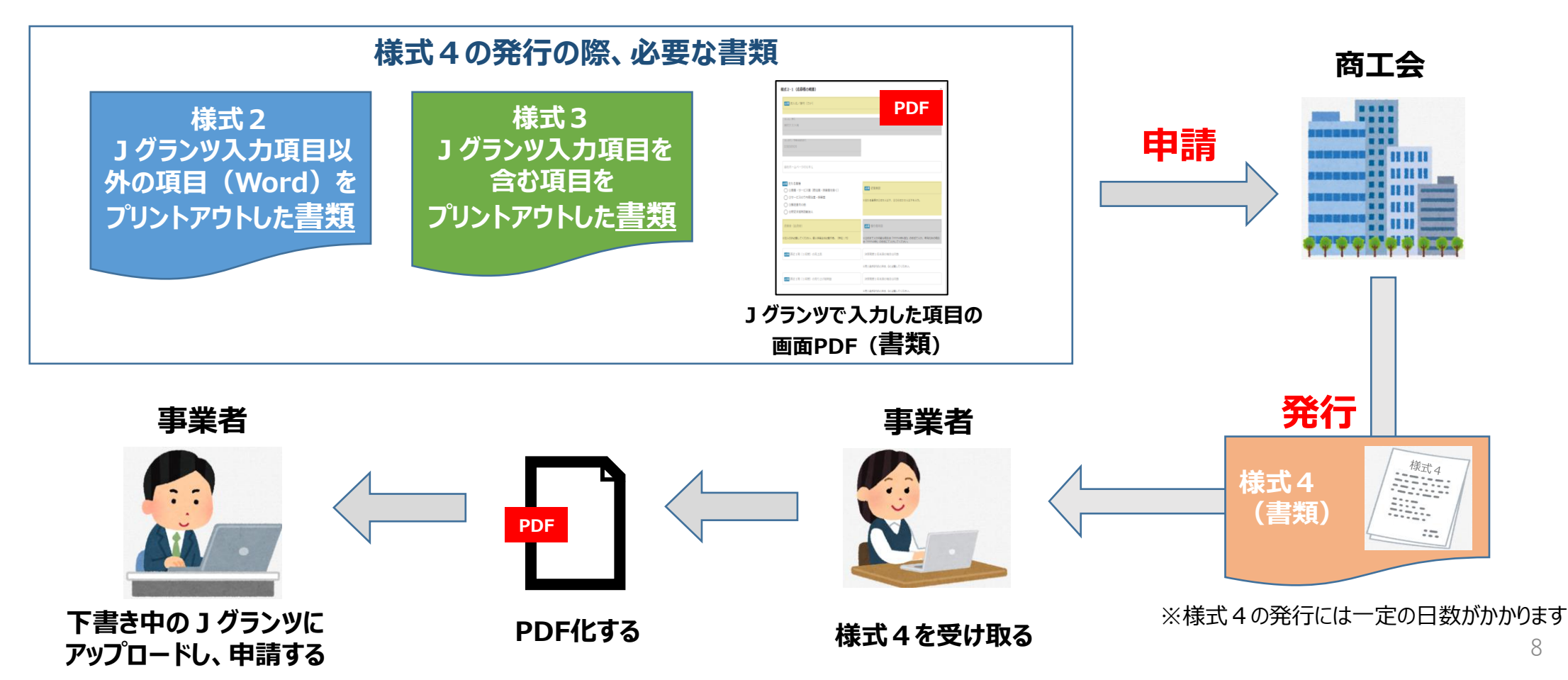

補助金申請システム 事業者クイックマニュアル

## 補助金申請システム (jGrants2.0)

### 事業者クイックマニュアル

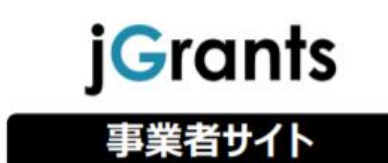

Jグランツ2.0の基本的な操作方法について記載している 「事業者クイックマニュアル」がございます。 下記リンクより閲覧、ダウンロードが可能となっておりますので、 申請の際は公募要領と合わせて、ご確認ください。

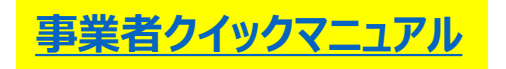

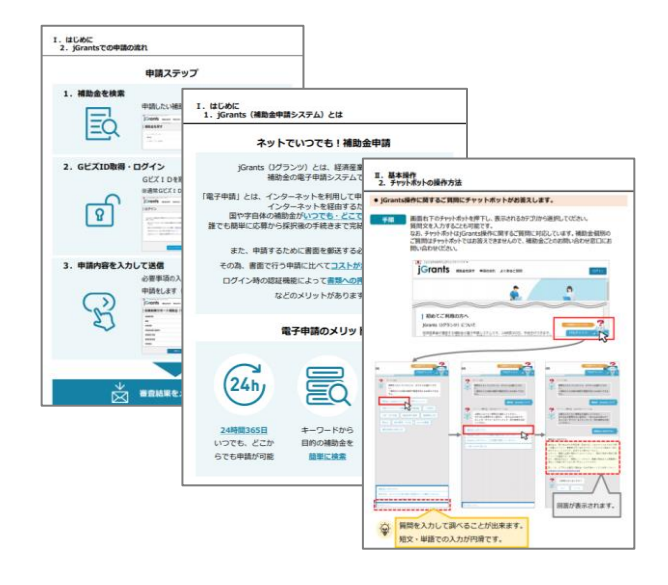

# Jグランツ入力要領(ログイン)

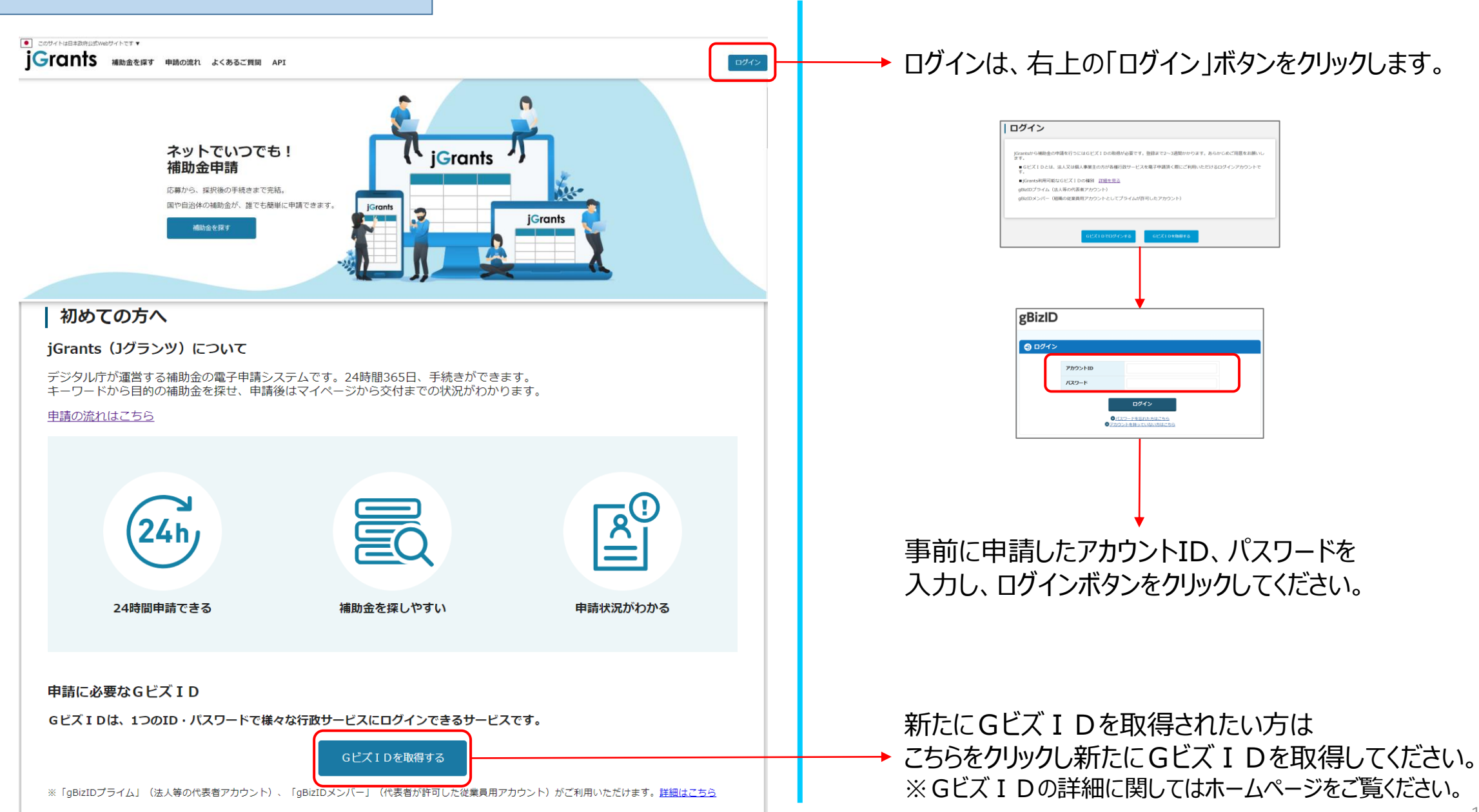

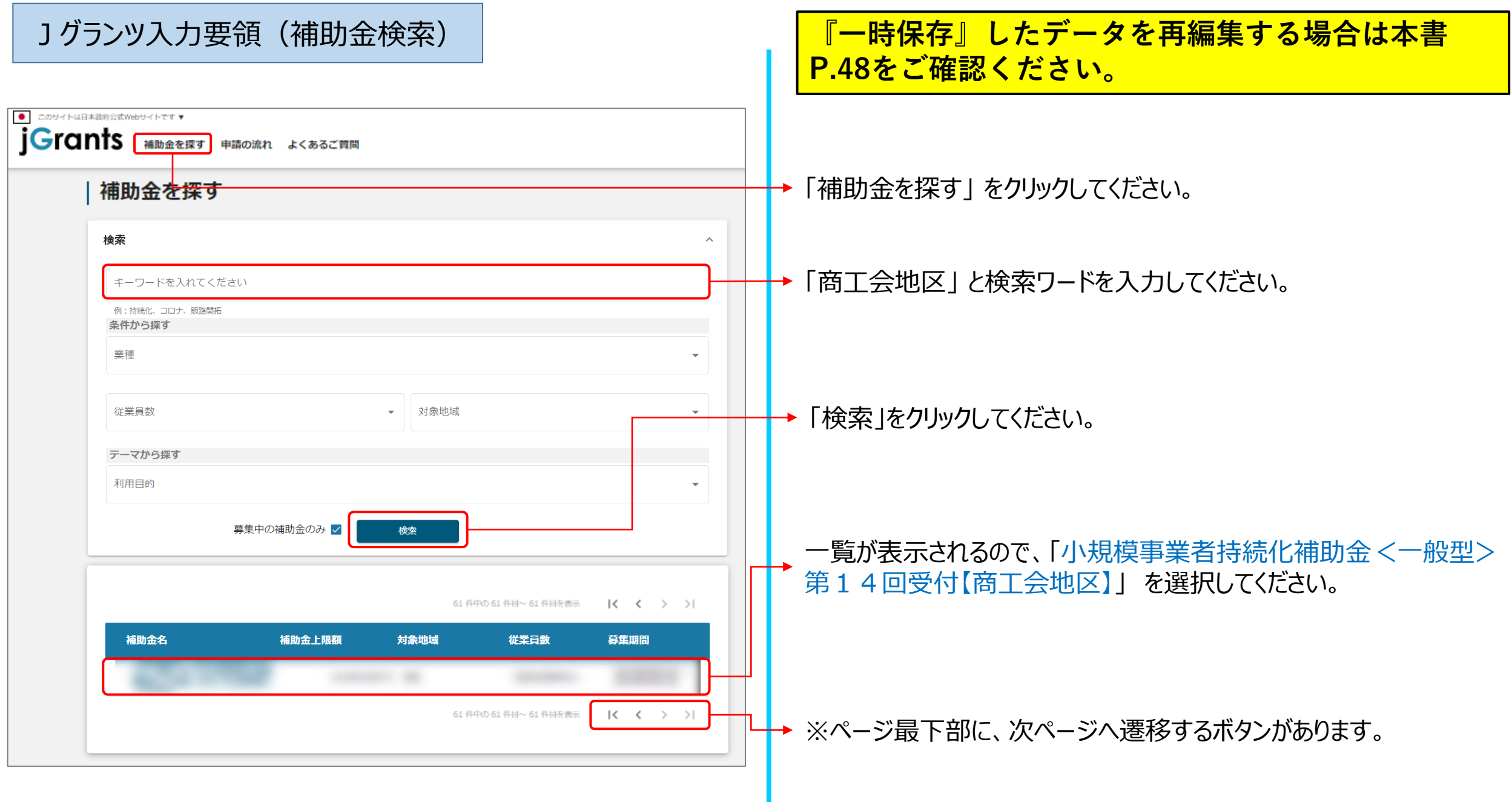

### Jグランツ入力要領(補助金検索)

小規模事業者持続化補助金 <一般型> 第14回締切分【商工会地区】 概要  $\sim$ 補助金のキャッチコピー 小規模事業者持続化補助金<一般型>第14回締切分(商工会地区用) 補助金のサマリー 会議所地区の事業者はこちらから申請してください。 【申請方法について】 申請方法につきましては、下記リンクをクリックしご確認ください。 **Jグランツ入カ手引き (準備中)** 様式別記載・入力概要説明(準備中) 下部にある参照リンクも必ずご確認ください。 【電子申請システム「iGrants」の利用環境】 jGrantsの動作環境は以下のとおりです。下記のブラウザの最新バージョンをご利用ください。 · Windows: chrome、firefox、edge(※) · macOS : chrome、firefox、safari · Android: chrome ※以下のブラウザは使用できません (エラー等が生じます)。 xInternetExplorer × edgeの「InternetExplorerモード」 ×上記使用可以外のブラウザ ■目的 **14 01北海道\_第14回締切分【商工会地区】**申請する **02青森県\_第14回締切分【商工会地区】** 申請する

内容をご確認いただいたら、下にスクロールし、事業を営んでい る都道府県の「申請する」ボタンをクリックしてください。 ※北から南(北海道→沖縄)の順に並んでいます。

### 入力項目について

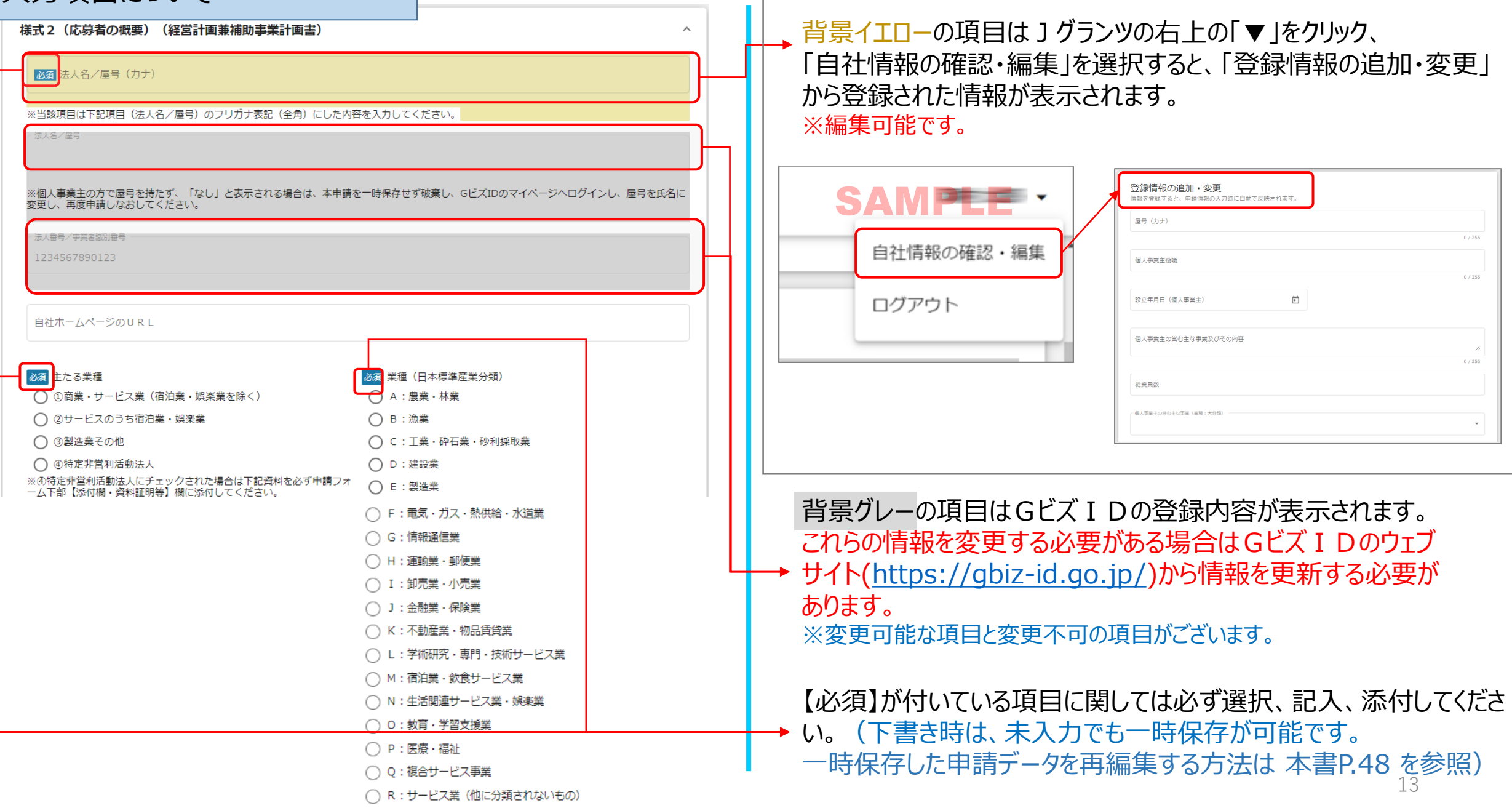

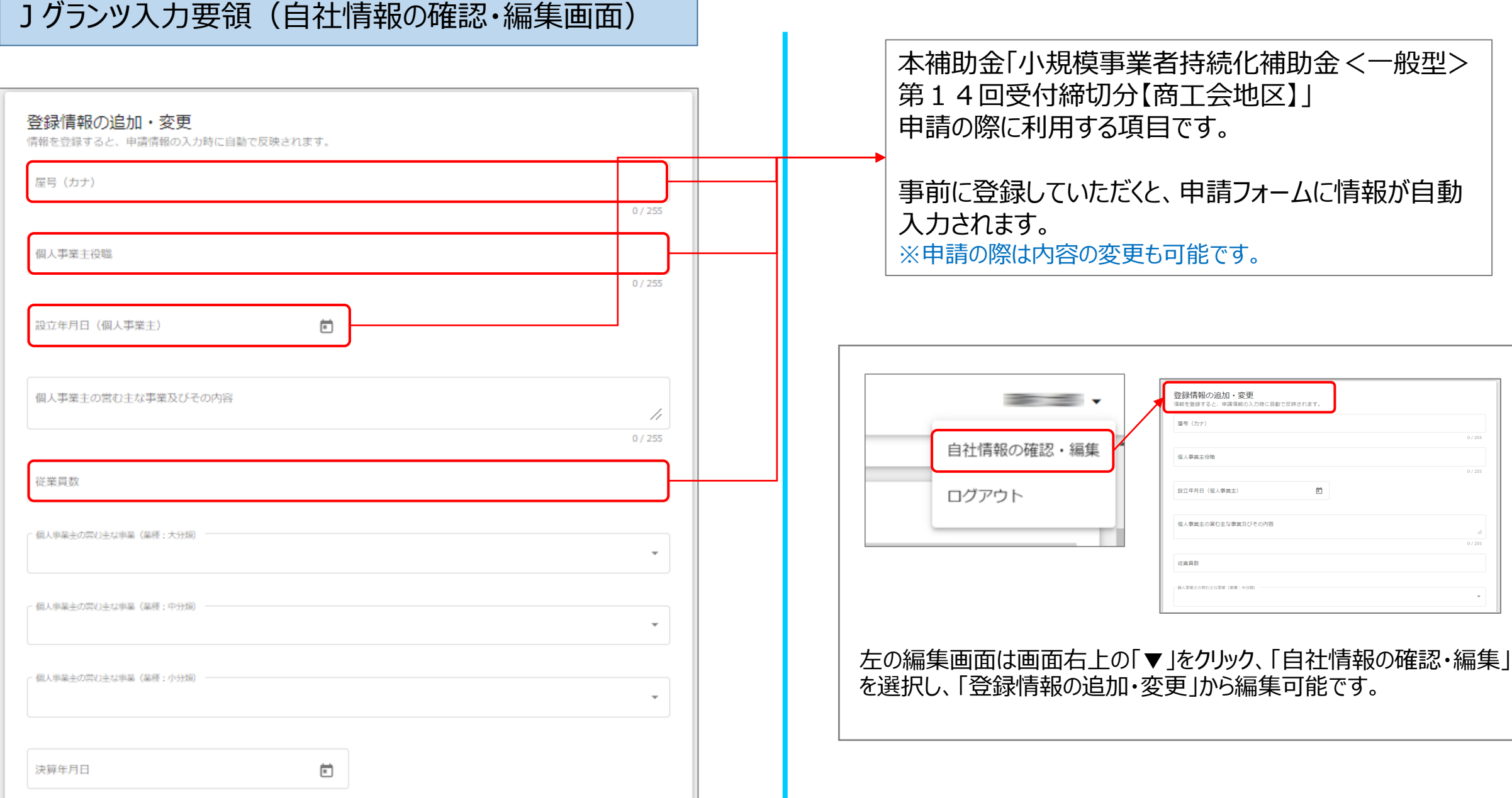

# Jグランツ入力要領(誓約事項)

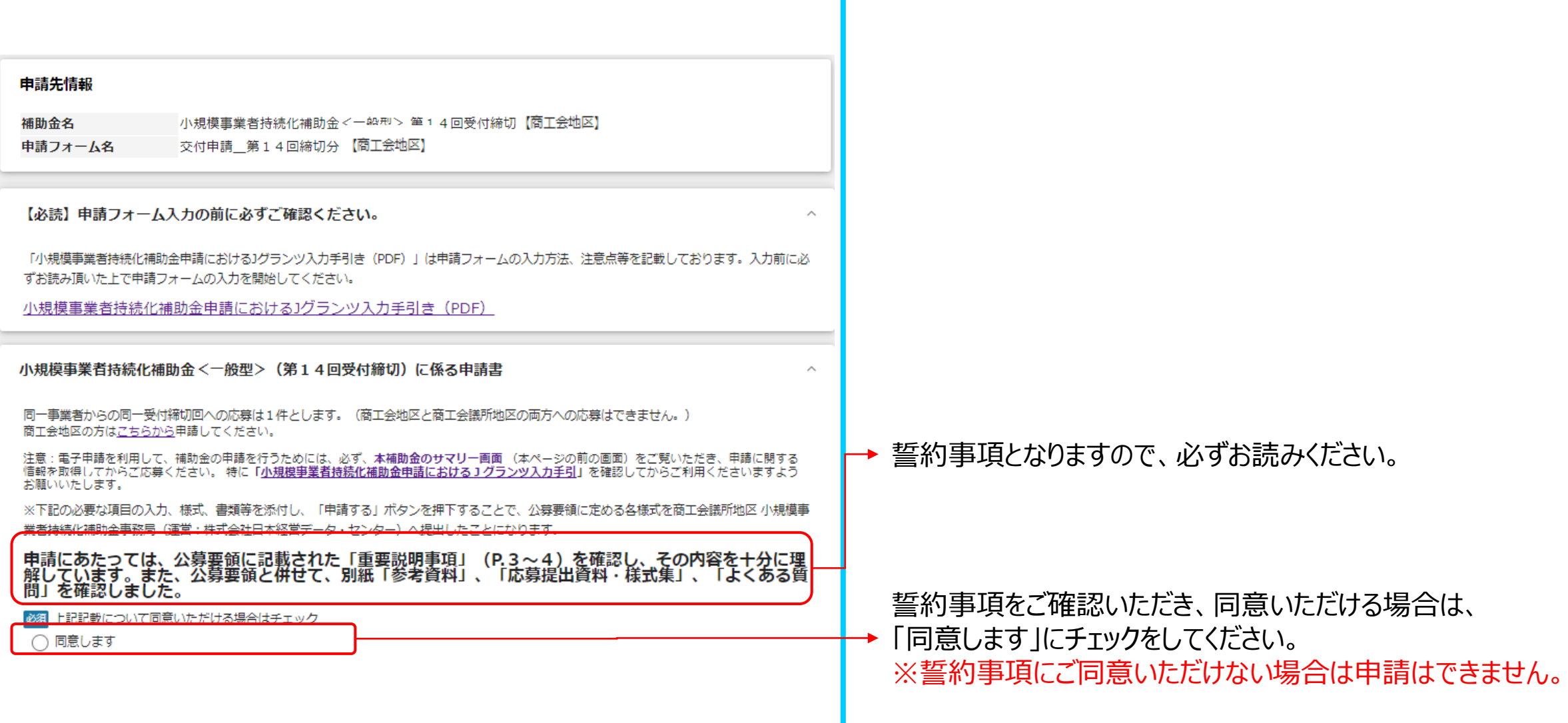

Jグランツ入力要領 <様式1>

### (小規模事業者持続化補助金<一般型>応募 時提出資料・様式集 P.4 )

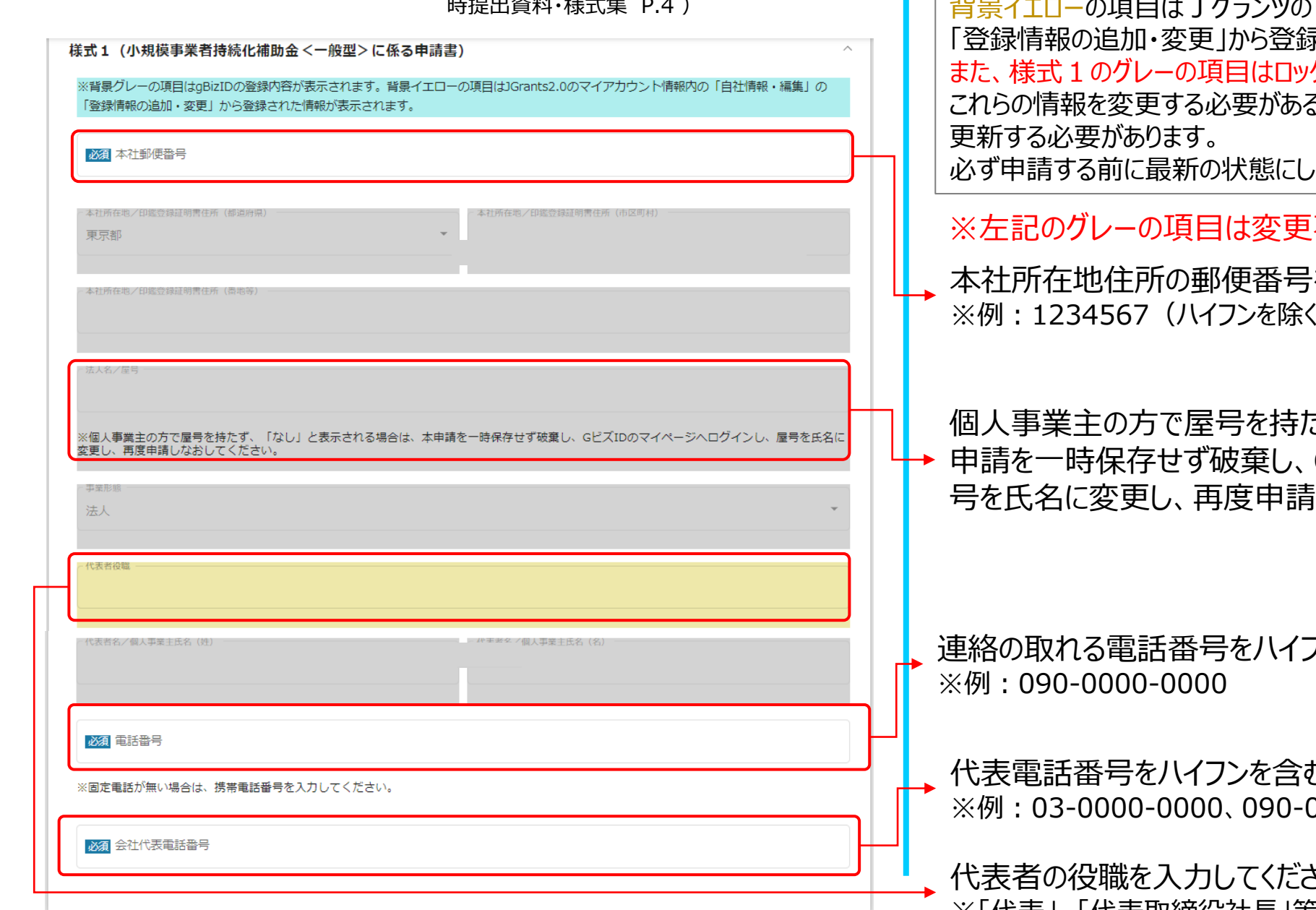

※背景グレー**の項目はGビズIDの登録内容が表示されます。** マイアカウント情報内の「自社情報・編集」の 录された情報が表示されます。 クされており、編集できません。 る場合はGビズ I Dのウェブサイトから情報を なおいてください。

|不可、イエローの項目は変更可能です。

を入力してください。 ※例:1234567(ハイフンを除く)

さず、「なし」と表示される場合は、本 GビズIDのマイページへログインし、屋 しなおしてください。

フンを含む半角数字で入力してください。

む半角数字で入力してください。 ※例:03-0000-0000、090-0000-0000

代表者の役職を入力してください。 ※1代衣」、1代衣取締役任長」寺

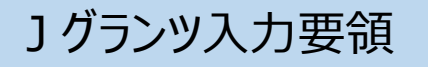

#### <様式2> (小規模事業者持続化補助金<一般型> 応募時提出資料・様式集 P.5 )

#### 様式2 (経営計画書兼補助事業計画書)

※背景グレーの項目はgBizIDの登録内容が表示されます。背景イエローの項目はJGrants2.0のマイアカウント情報内の「自社情報・編集」の 「登録情報の追加・変更」から登録された情報が表示されます。

#### 【応募者の概要】

図面 法人名/屋号 (カナ)

※下記項目(法人名/屋号)のフリガナ表記を全角カタカナで入力してください

※個人事業主の方で屋号を持たず、「なし」と表示される場合は、本申請を一時保存せず破棄し、GビズIDのマイページへログインし、屋号を氏名に変更し、再度 申請しなおしてください。

自社ホームページのURL

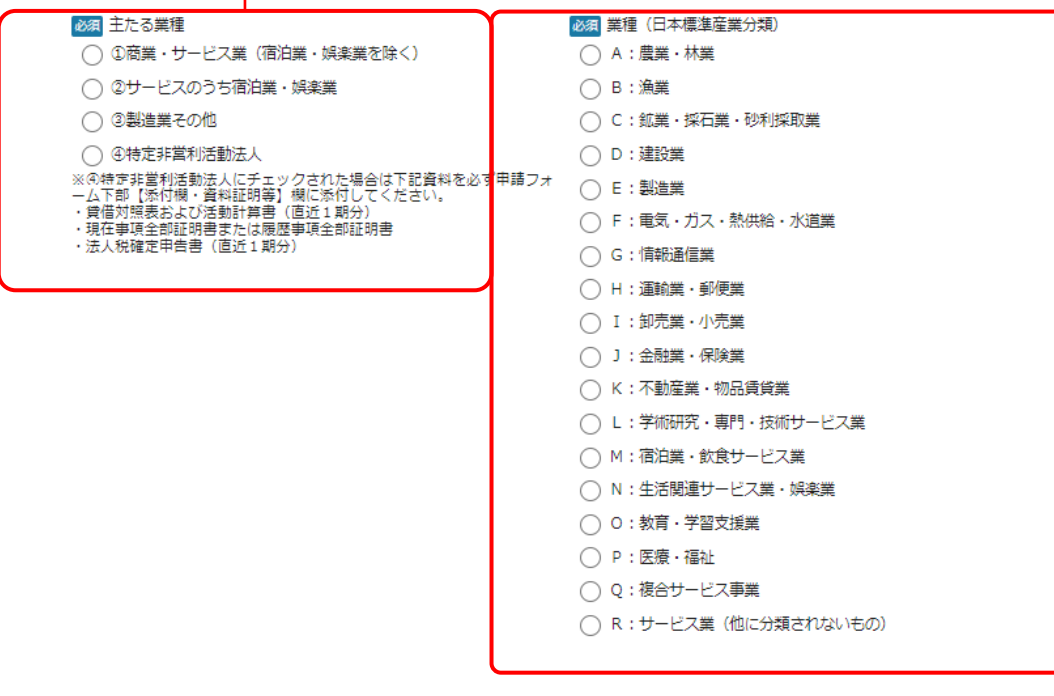

※背景グレー**の項目はGビズIDの登録内容が表示されます。**

背景イエローの項目はJグランツのマイアカウント情報内の「自社情報・編集」の 「登録情報の追加・変更」から登録された情報が表示されます。当該欄のグレー の項目「法人名/屋号」、「法人番号/事業者識別番号」は編集不可です。 これらの情報を変更する必要がある場合はGビズ I Dのウェブサイトから情報を 更新する必要があります。 必ず申請する前に最新の状態にしておいてください。

※左記のグレーの項目は変更不可、イエローの項目は変更可能です。

→ 法人名/屋号 : 全角カナで入力してください。

事業者のホームページがある場合はURLを入力してください。

主たる業種:該当する項目をチェックしてください。 誤って ④特定非営利活動法人にチェックして、添付資料がない場合、 不備となるので注意してください。

業種:当てはまる業種を選択してください。

#### <様式2> **] グランツ入 力 要 領 │ <sup><様式2></sup><br>コ グランツ入 力 要 領 │ <sub>△</sub>´∴ 想摸事業者持続化補助金<一般型>応募 │ 背<u>景イエロ</u>ーの項目は J グランツのマイアカウント情報内の「自社情報・編集 Iの** (小規模事業者持続化補助金<一般型>応募 時提出資料・様式集 P.5 ) 「登録情報の追加・変更」から登録された情報が表示されます。 これらの情報を変更する必要がある場合はGビズ I Dのウェブサイトから情報を 831 従業員数 更新する必要があります。 半角数字で入力してください 必ず申請する前に最新の状態にしておいてください。 :常時使用する従業員数を入力してください。 (従業員数が小規模事業者の定義を超える場合は申請できません) ※左記のイエローの項目は変更可能です。 資本金 (出資金) 必須 設立年月日 → 常時使用する従業員数を入力してください。 ※西暦で入力してください<br>※日付まで入力可能な場合は「YYYY-MM-DD」の形式で入力、年月のみ<br>の場合は「YYYY-MM」の形式にて入力してください。 ※半角数字で入力してください ※法人のみ入力してください。個人事業主は不要。(単位:円) 法人の方のみ資本金(出資金)を入力してください。 ①設立から1年未満のため直前決算期間が1年に満たない場合は、決算期間(月数)を入力してください(例えば個人から法人成りした後、1年 に満たない場合も、法人としての決算期間で入力)。 設立年月日を入力してください。 ②設立から間がなく、一度も決算期を迎えていない場合は、「売上高」・「売上総利益」・「経常利益」は「0円」と入力するととも に、「決算」 ※例:1970-12-10、1970-12(設立日不明は、年月まで入力) 期間(月数)」欄も「0」と入力してください。 決算期間1年未満の場合は月数 必須 直近1期 (1年間) の売上高 直近1年の売上高(単位:円)を入力してください。 ※半角数字で入力してください。(単位:円) ※半角数字で入力してください。(単位:か月)<br>※売上高が0円のときは、0と入力してください。 決算期間が1年未満の場合は月数を入力してください。 必須 直近1期 (1年間) の売上総利益 決算期間1年未満の場合は月数 ※半角数字で入力してください。(単位:円) ※半角数字で入力してください。(単位:か月) 直近1年の売上総利益(単位:円)を入力してください。 売上総利益が - (マイナス) になる場合は- (マイナス) 表記で入力して下 ※売上総利益が0円のときは、0と入力してください。 式い ※マイナスの場合は「-(マイナス)」をつけてください。 決算期間1年未満の場合は月数 必須 直近1期 (1年間) の経常利益 直近1年の経常利益(単位:円)を入力してください。 ※半角数字で入力してください。(単位:円) ※半角数字で入力してください。(単位:か月)<br>経常利益が -(マイナス)になる場合は-(マイナス)表記で入力して下さ ※経常利益が0円のときは、0と入力してください。 ※マイナスの場合は「- (マイナス) 」をつけてください。 **LY** 必須 事業所数 事業所数を入力してください

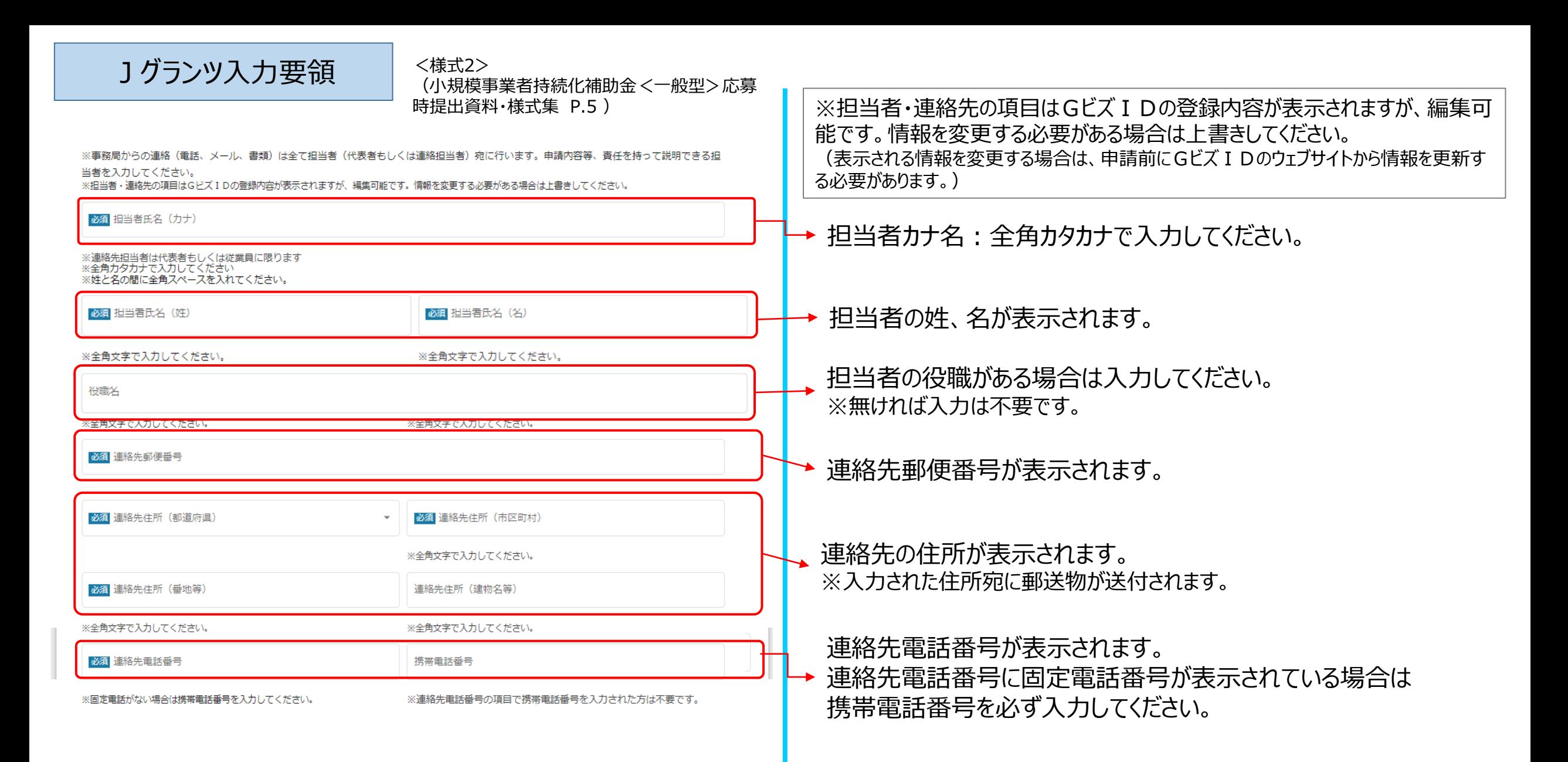

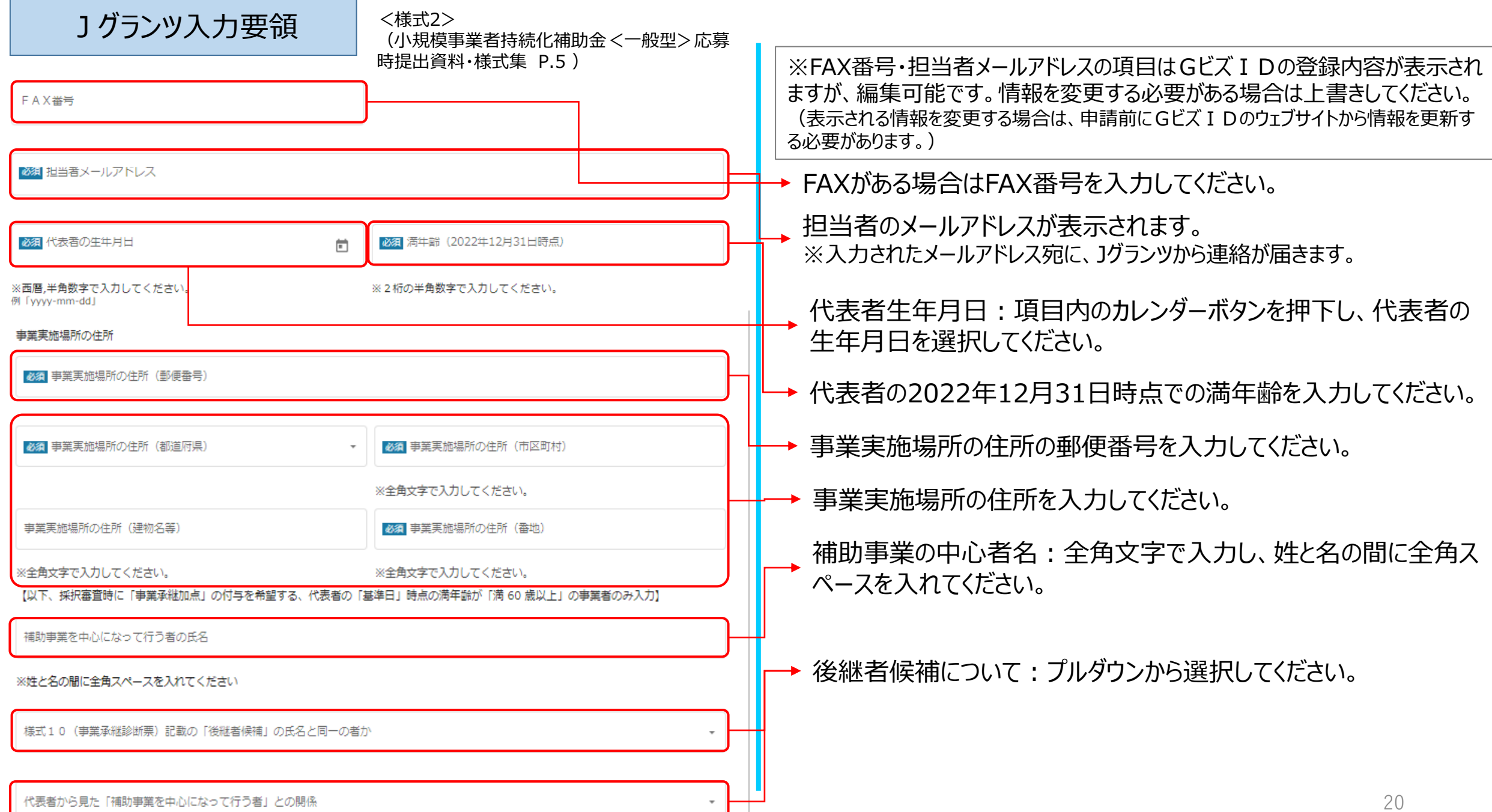

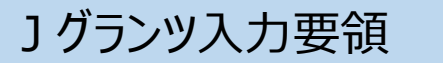

<様式2> (小規模事業者持続化補助金<一般型>応募 時提出資料・様式集 P.6~7 )

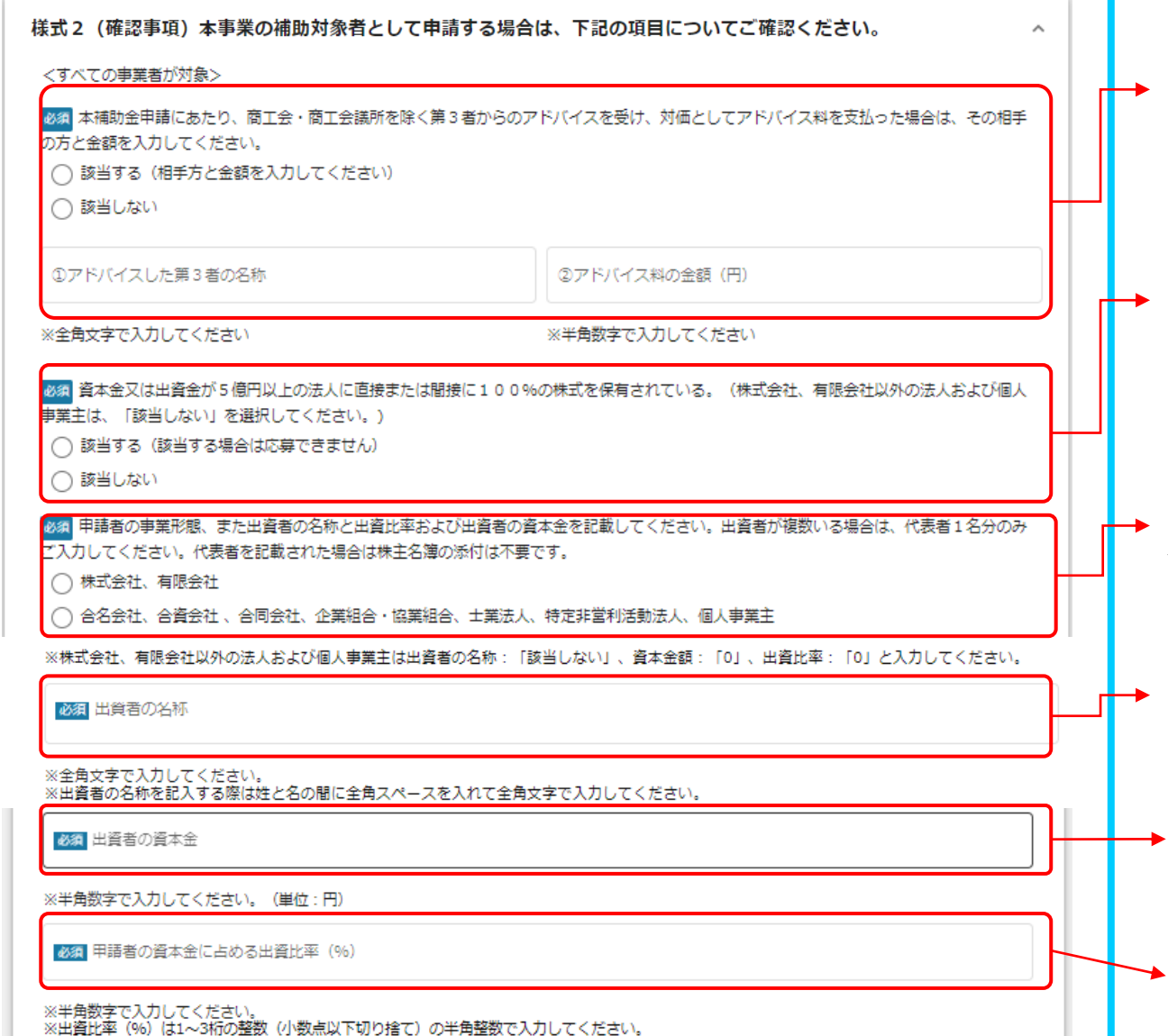

第3者からのアドバイス受けた : 該当する項目をチェックしてください。 ※「該当する」にチェックをした場合、 第3者の名称、および金額を入力してください。

資本金等の外部保有率について:該当する項目をチェックしてください。 ※個人事業主、株式・出資金を保有しない法人 (合名会社、企業組合・協業 組合、NPO法人等)は、「該当しない」を選択してください。 ※「該当しません」にチェックをした場合、申請者の事業形態、また出資者の名称と 出資比率および出資者の資本金を記載してください。

申請者の事業形態で当てはまる方にチェックしてください。 ※株式会社、有限会社以外の法人、および個人事業主は出資者の名 称:「該当しません」、資本金額:「0」、出資比率:「0」と入力してください。

出資者の名称を全角文字で入力し、姓と名の間に全角スペースを 入れてください。 ※出資者が複数いる場合は、代表者1名分のみご記載ください。

出資者の資本金(円)を入力してください。

出資比率を半角の整数(1~3桁:%)で入力してください。 ※小数点以下切り捨て、かつ100以下の整数で入力してください。

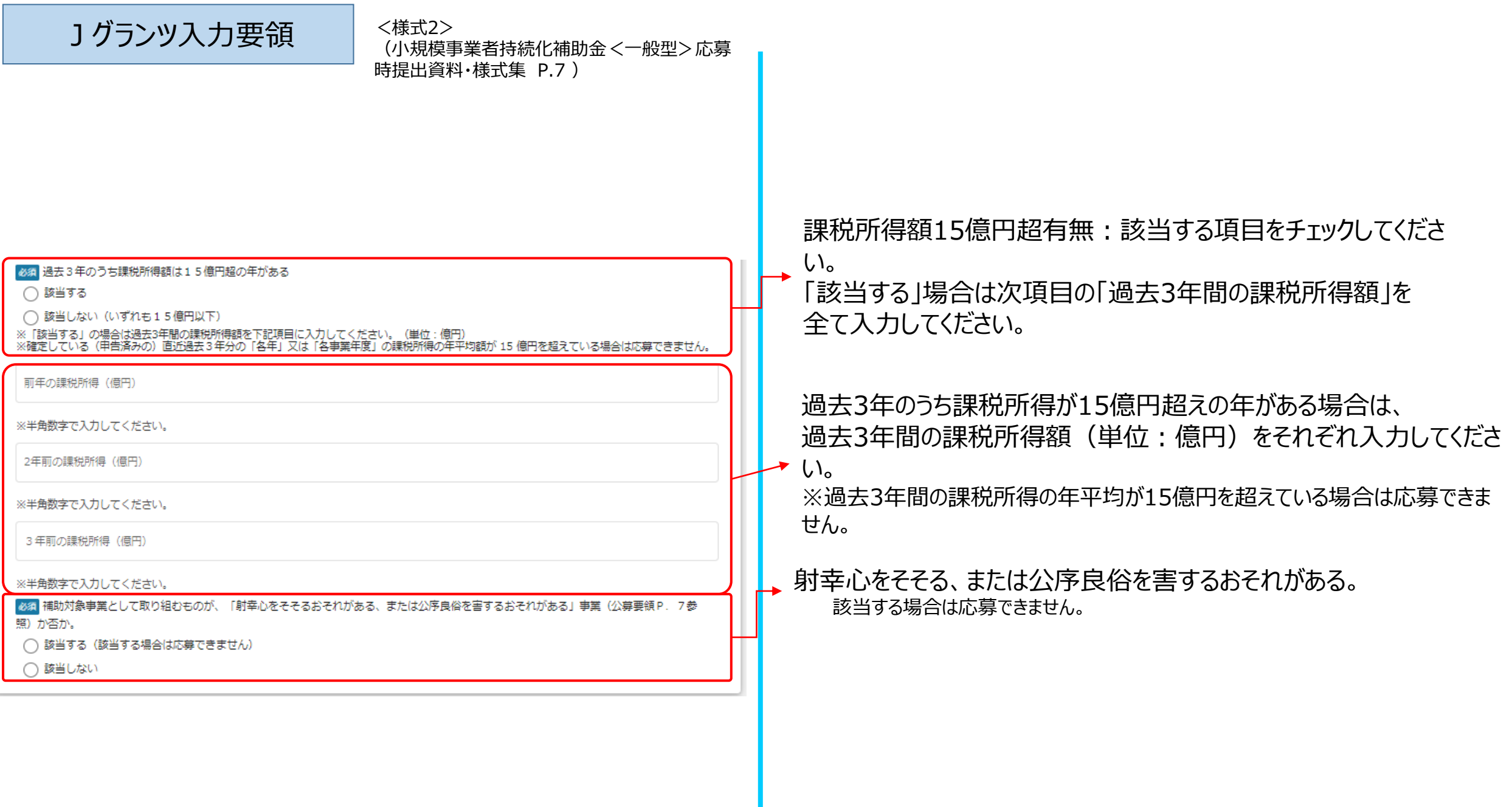

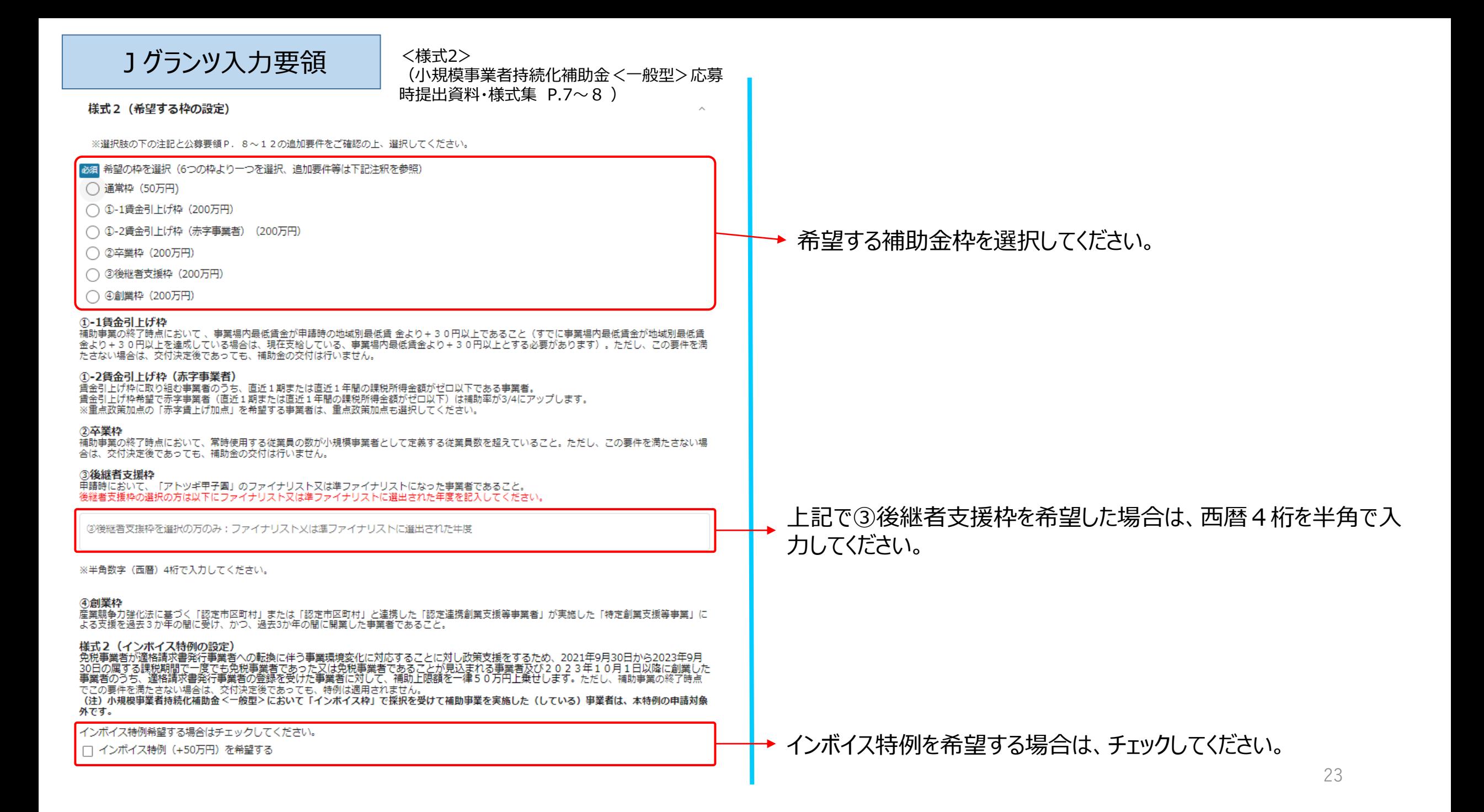

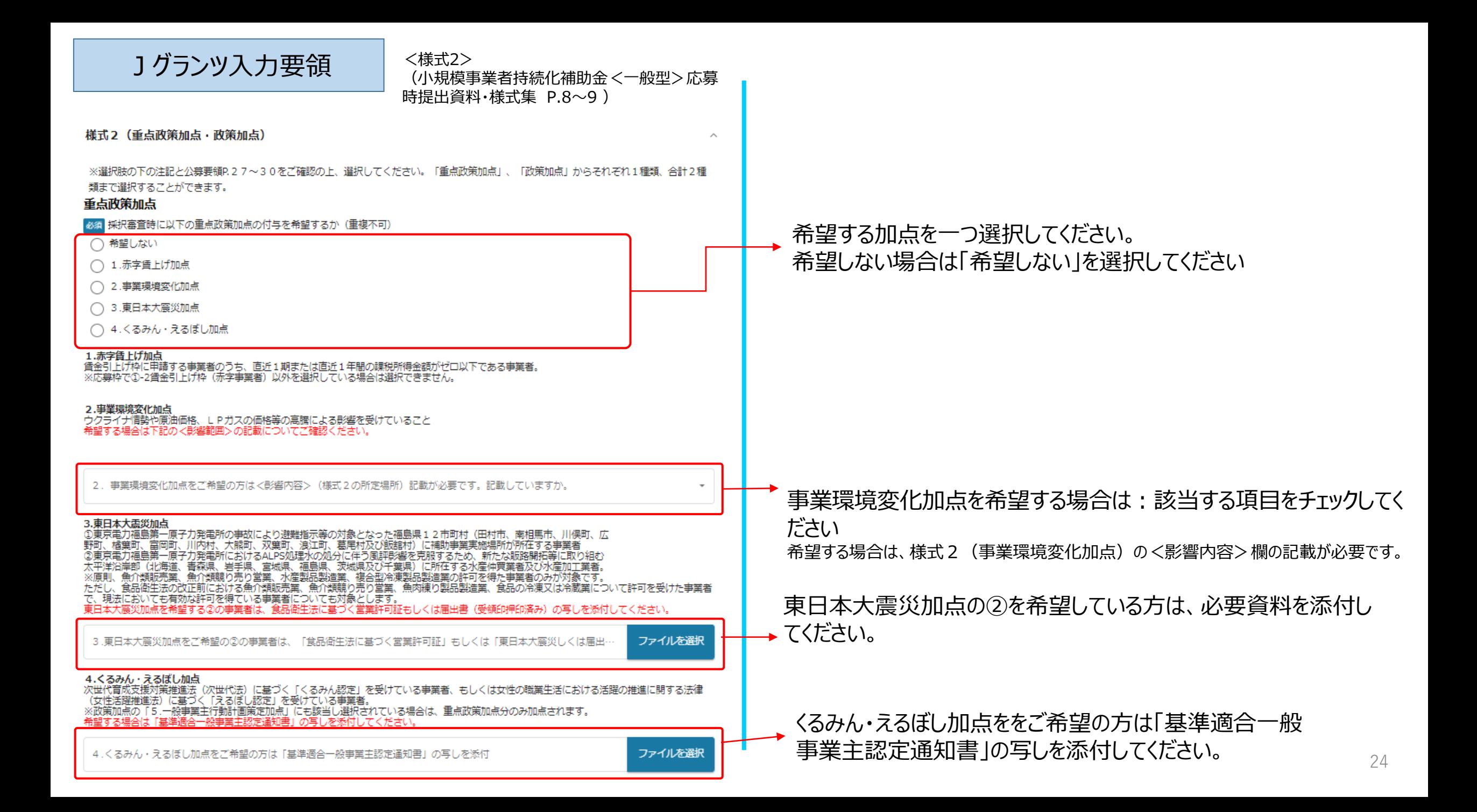

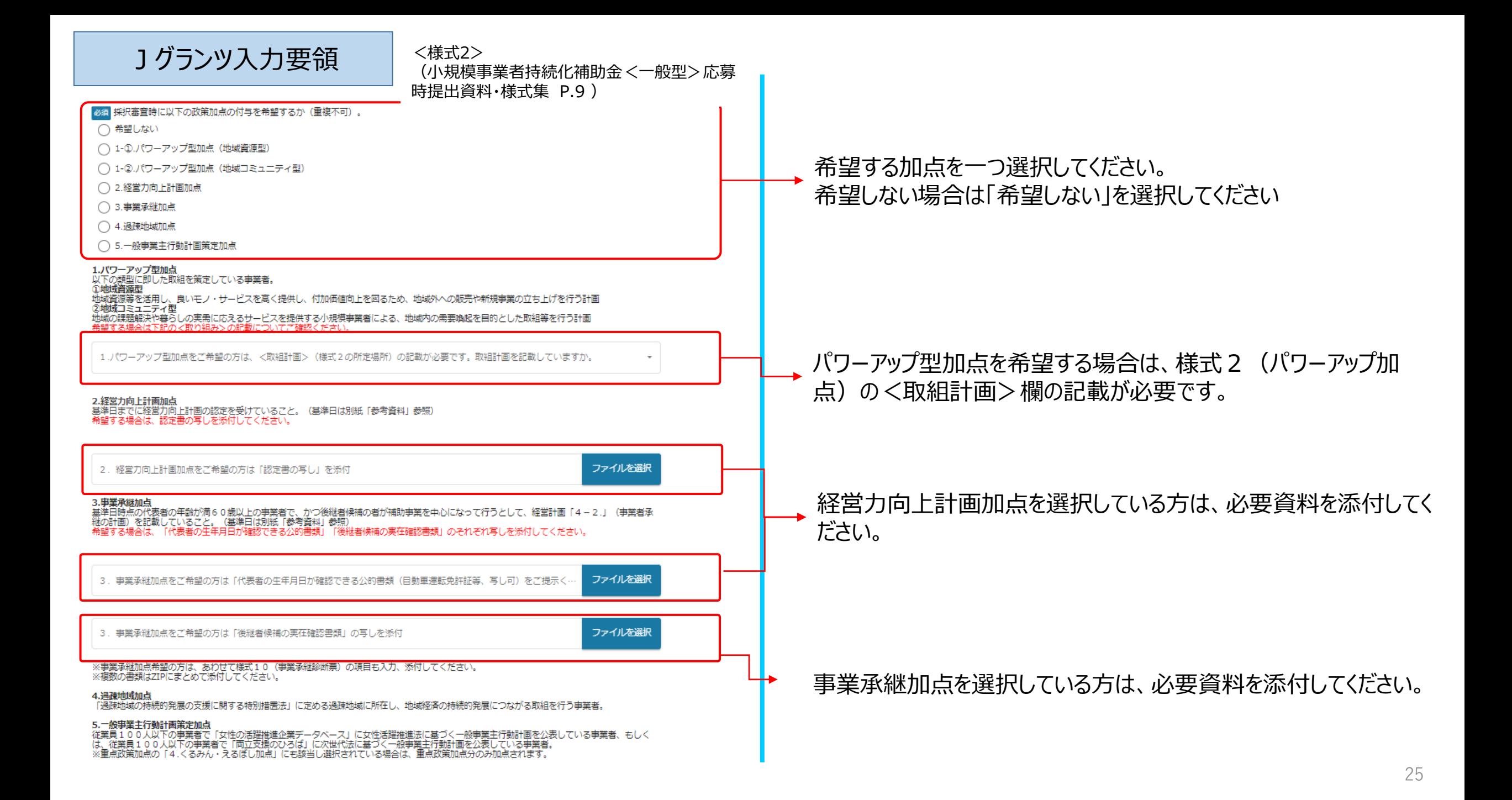

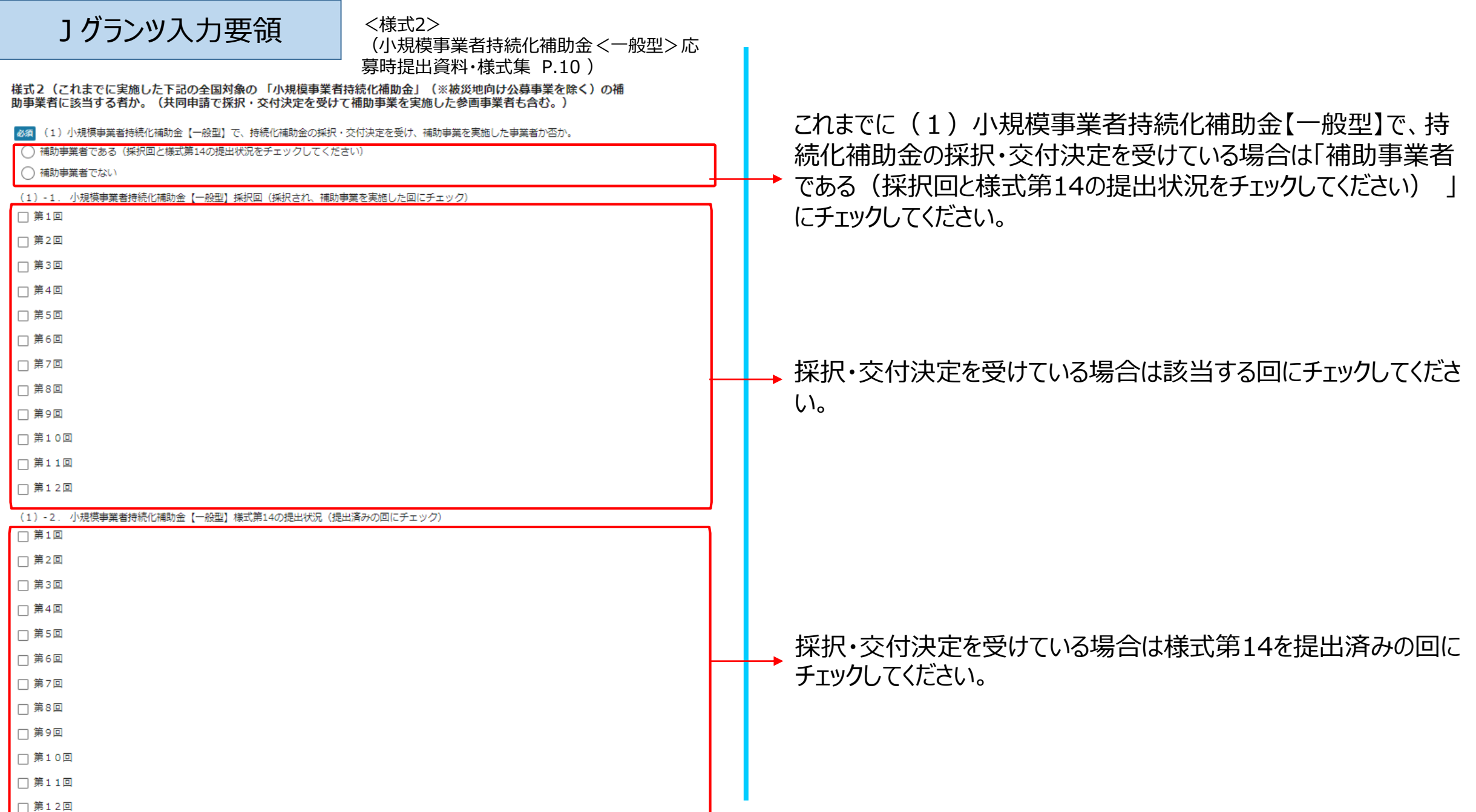

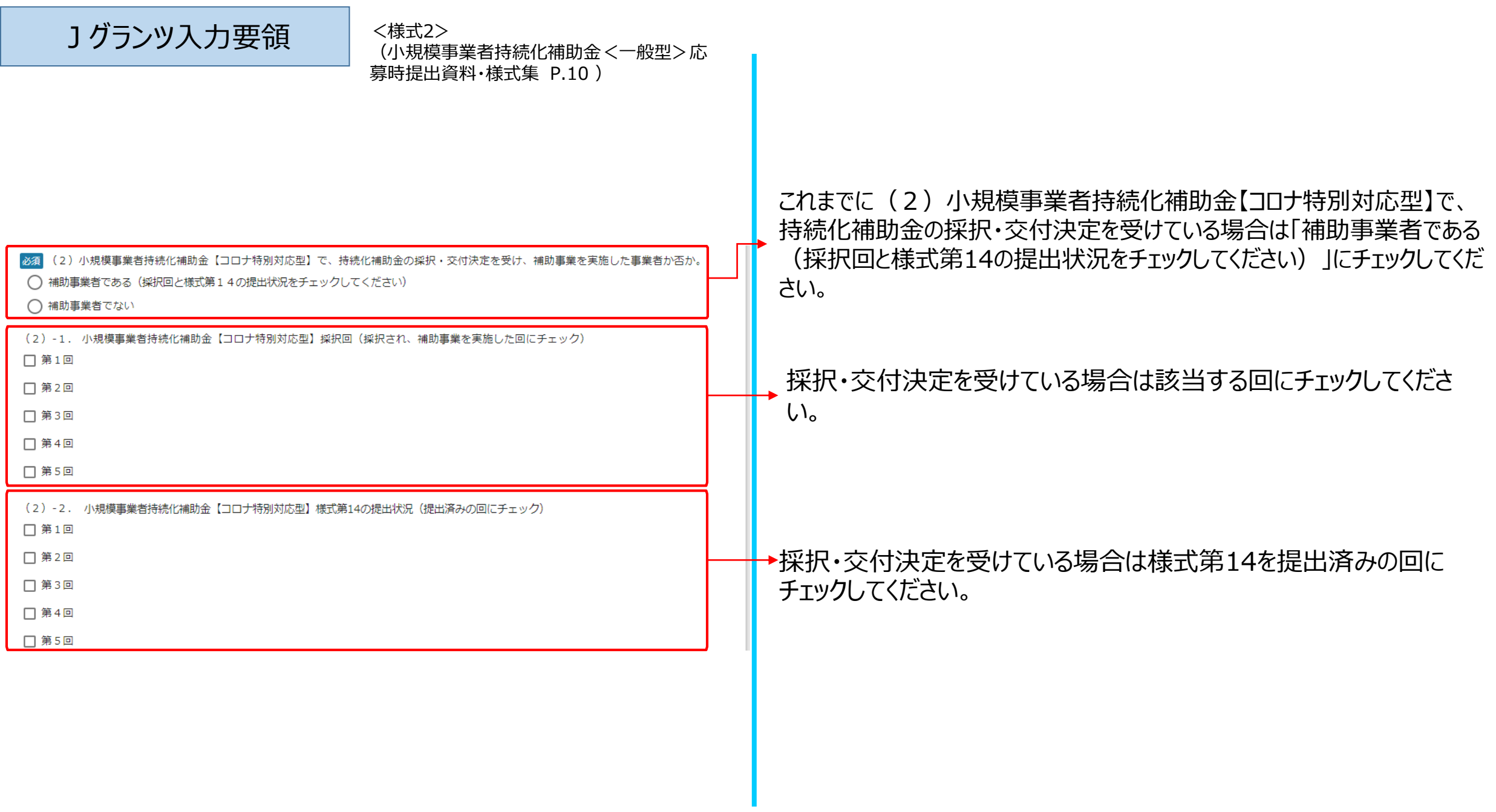

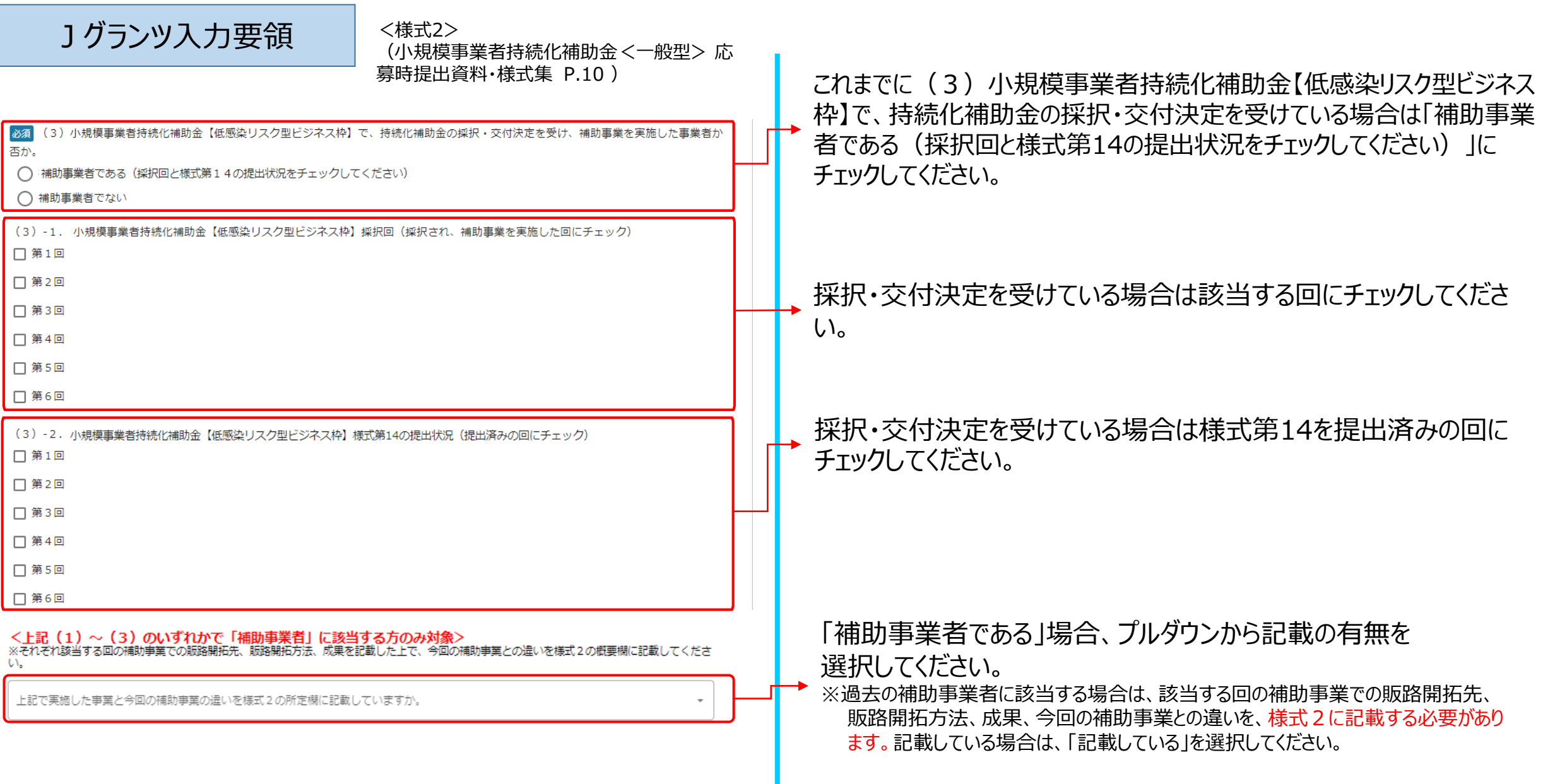

Г

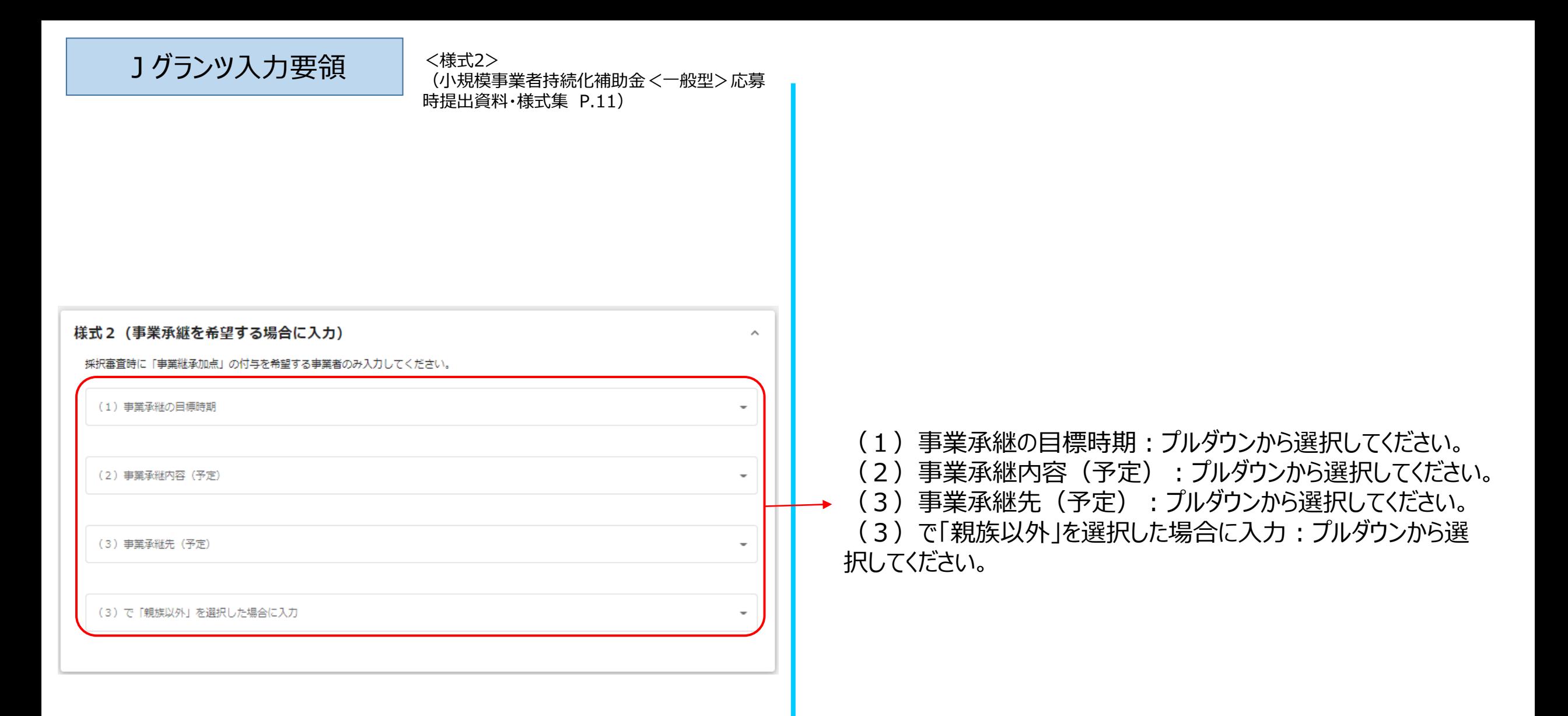

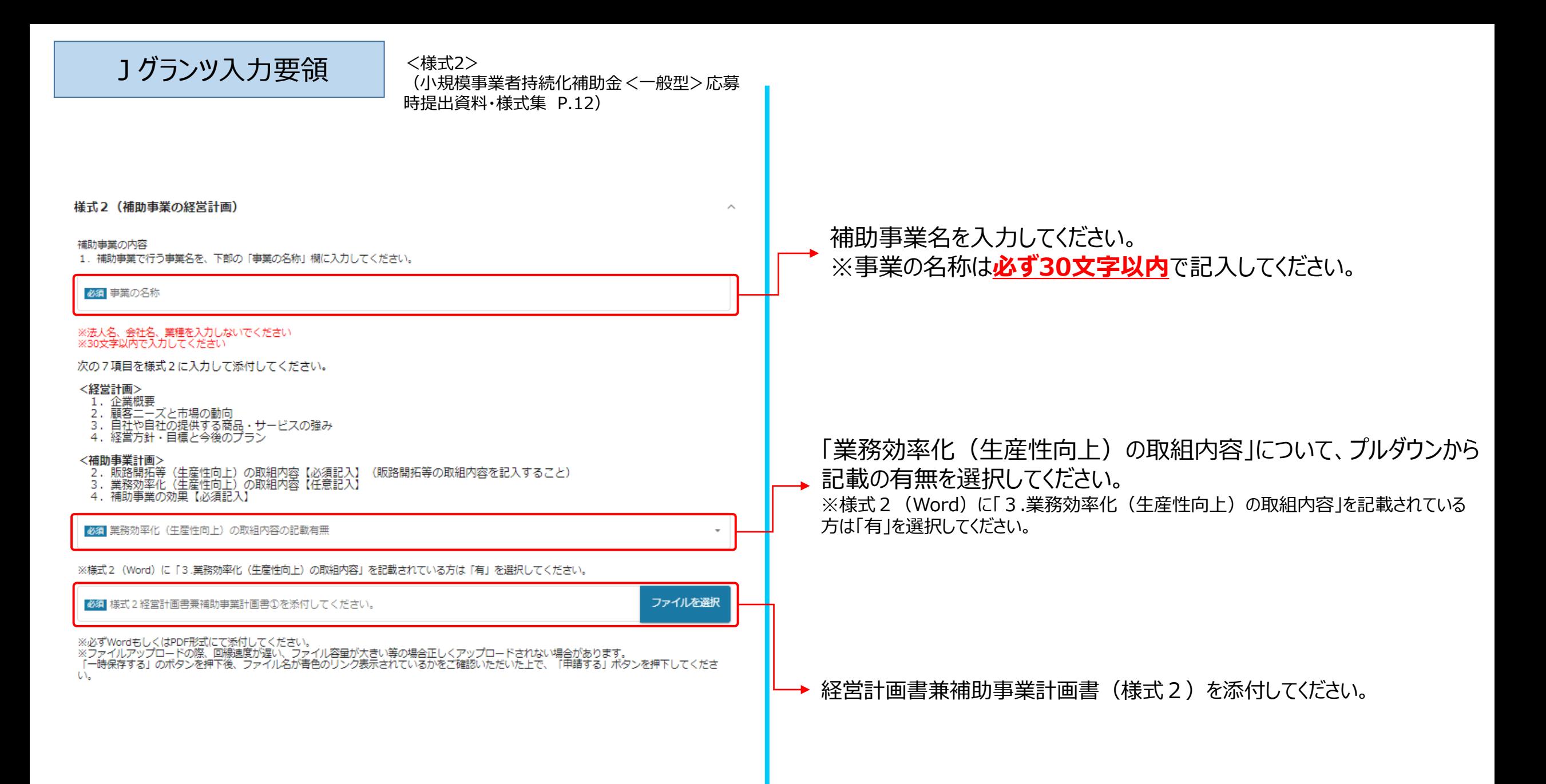

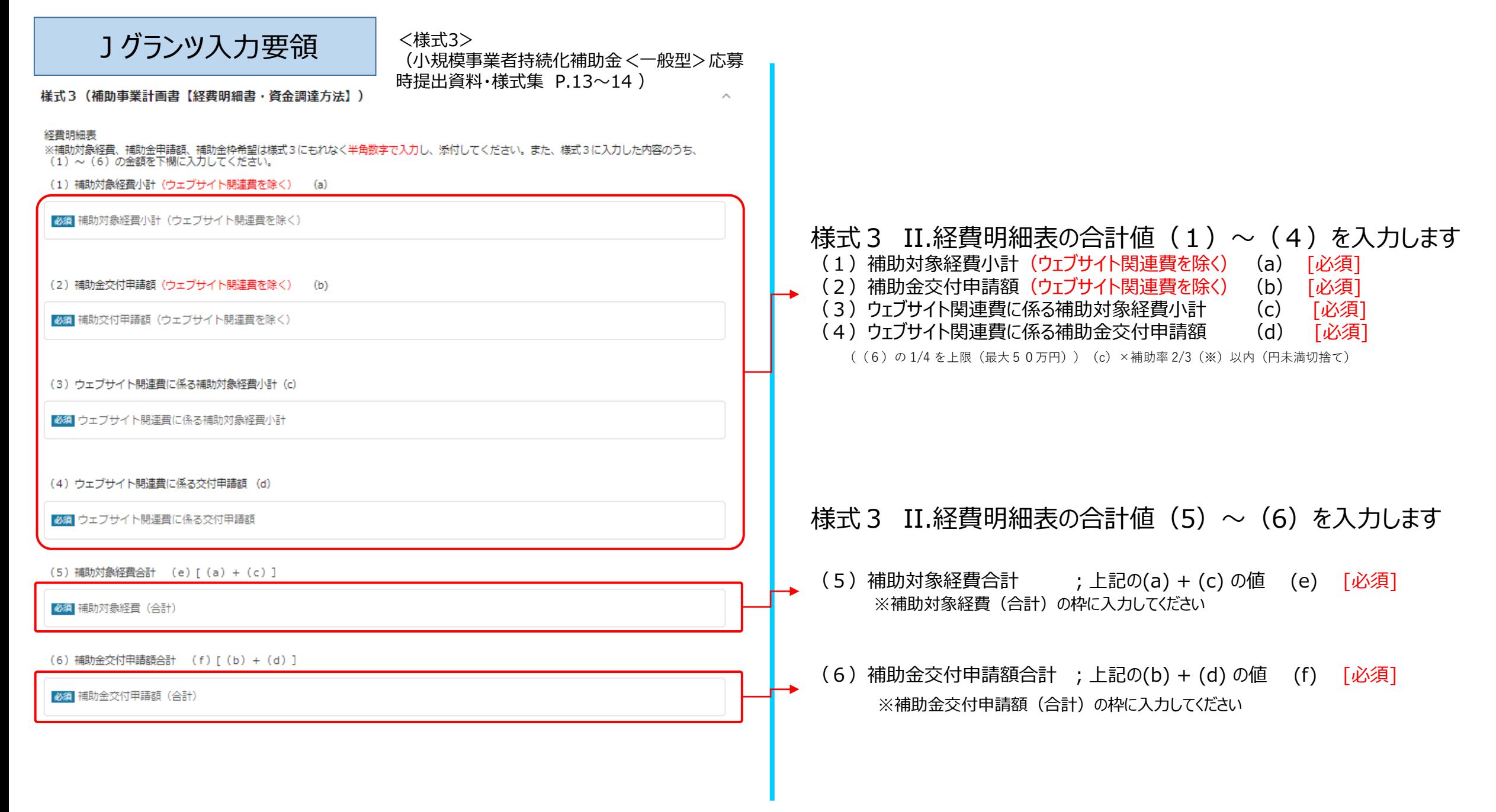

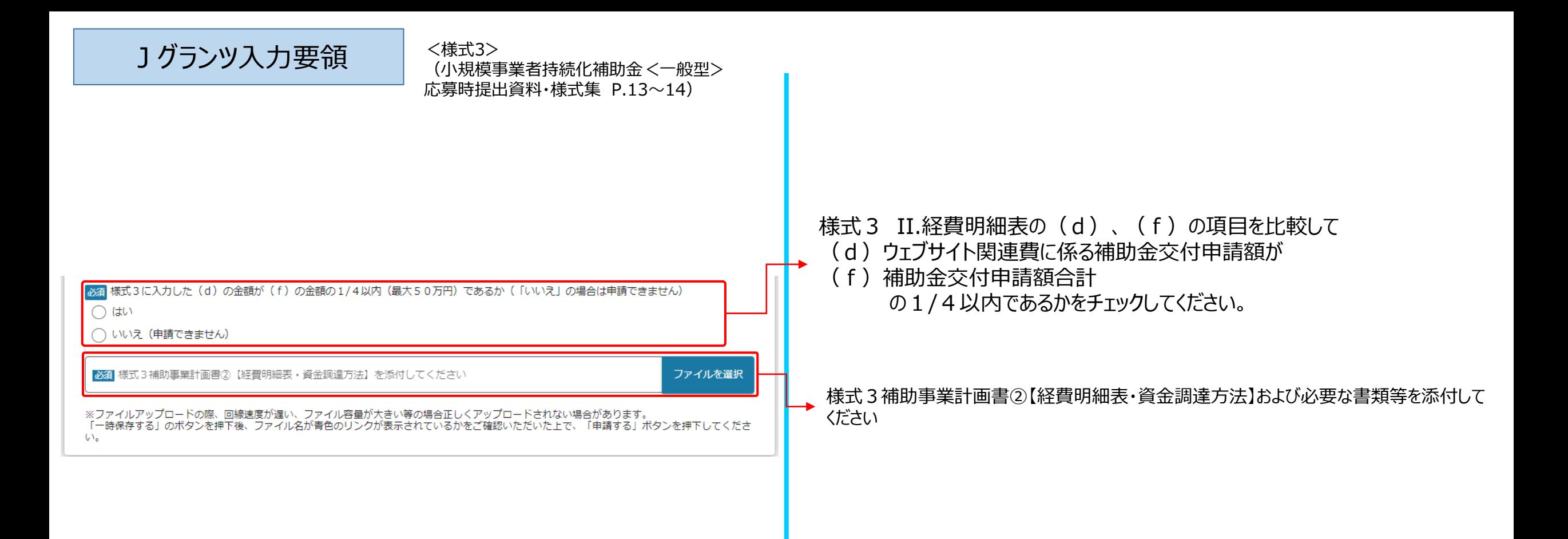

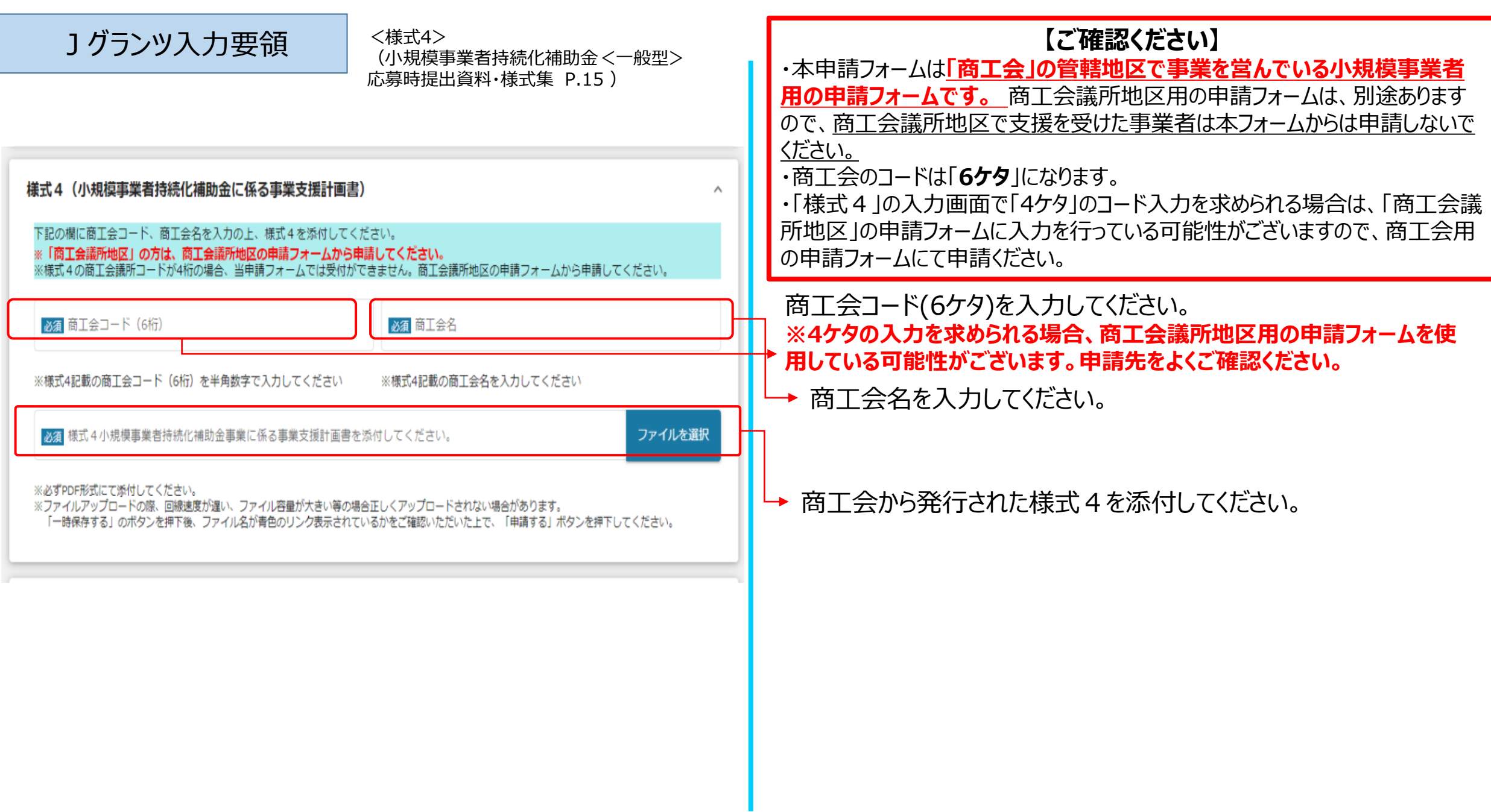

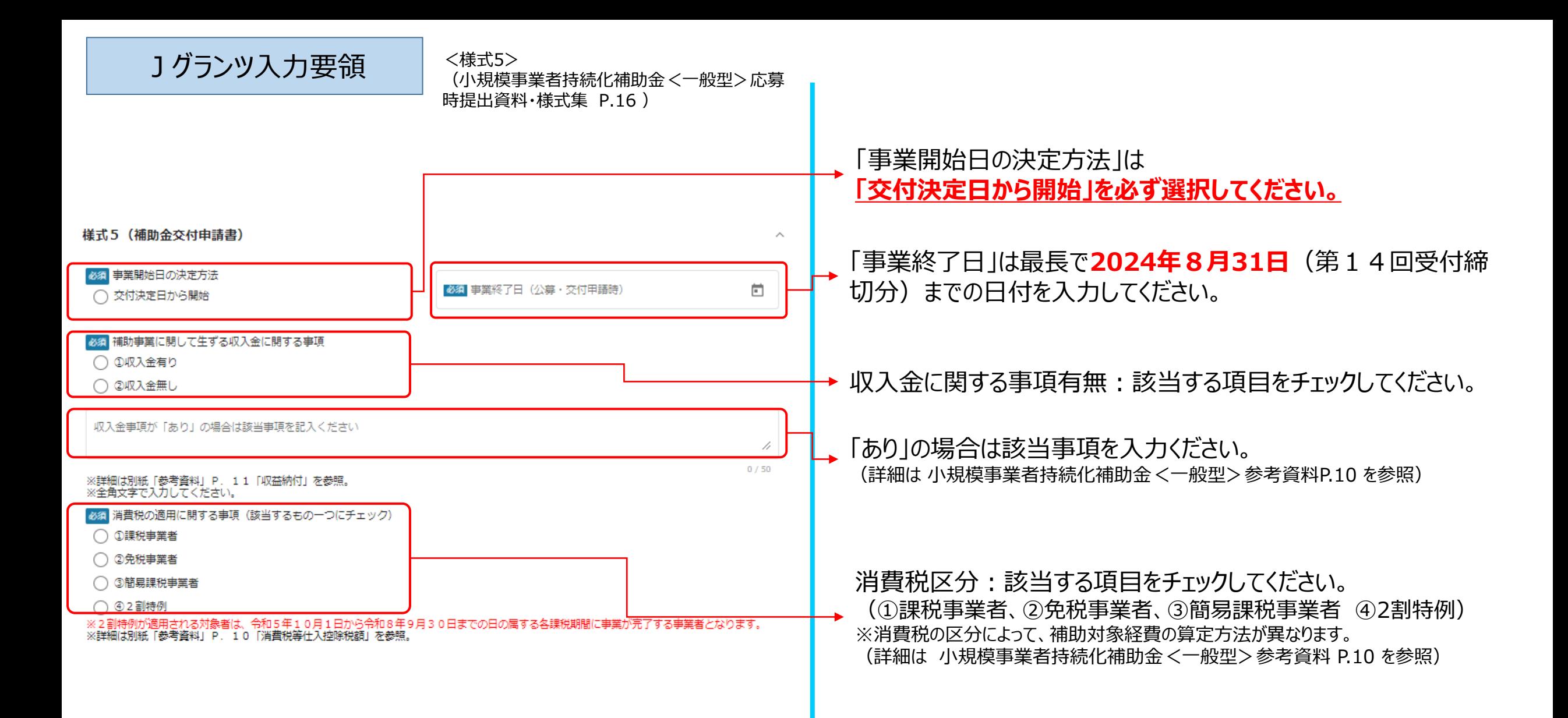

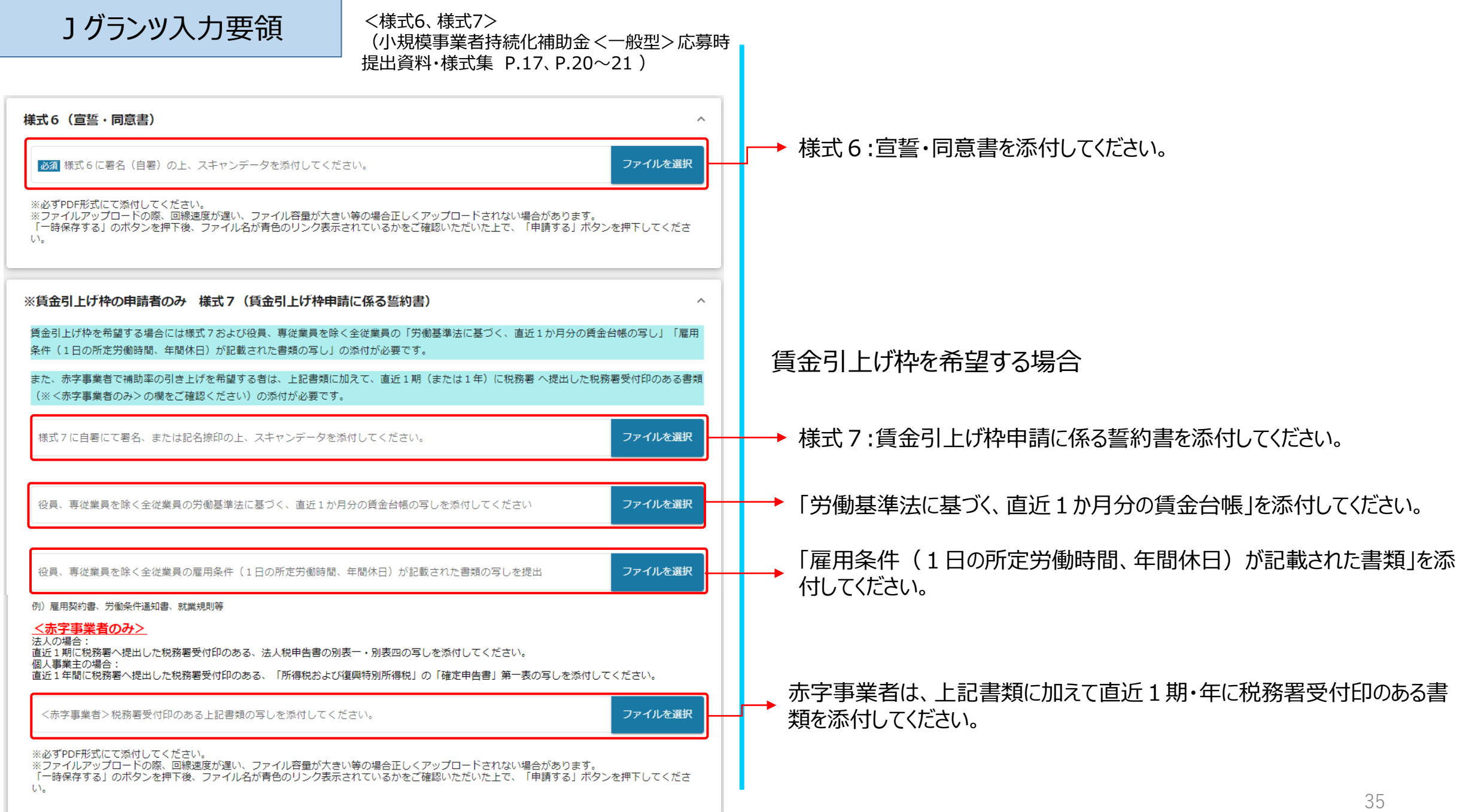

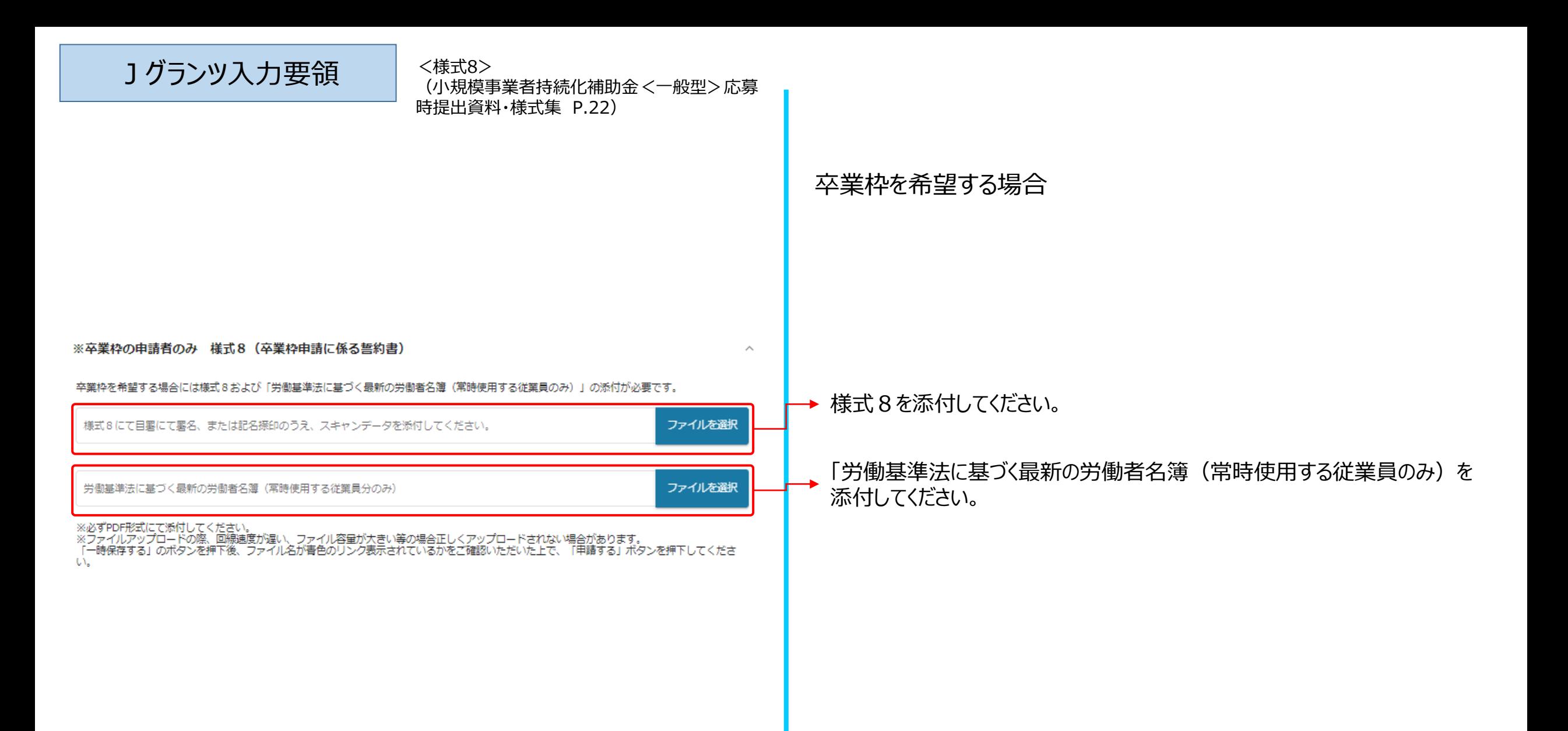

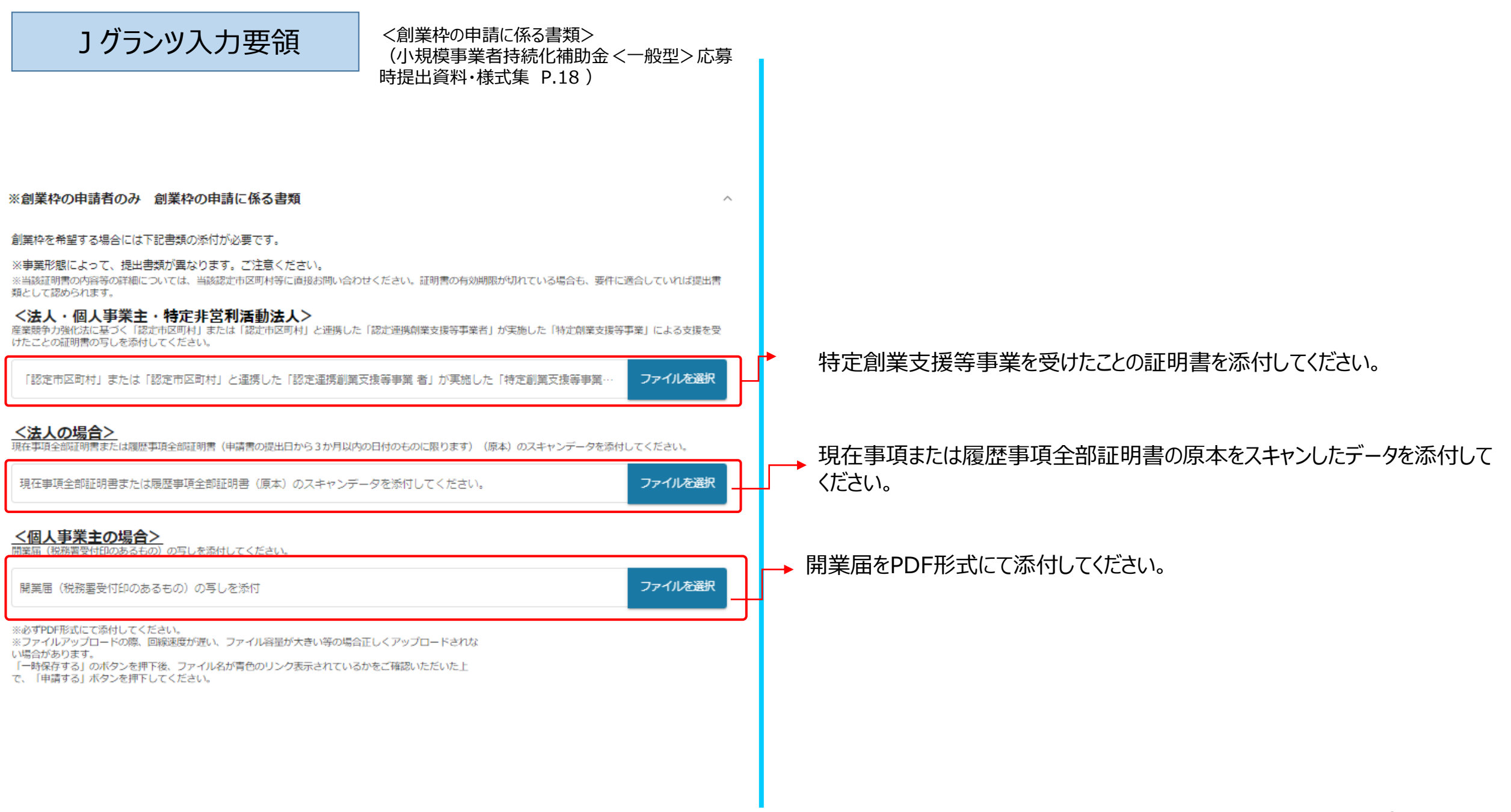

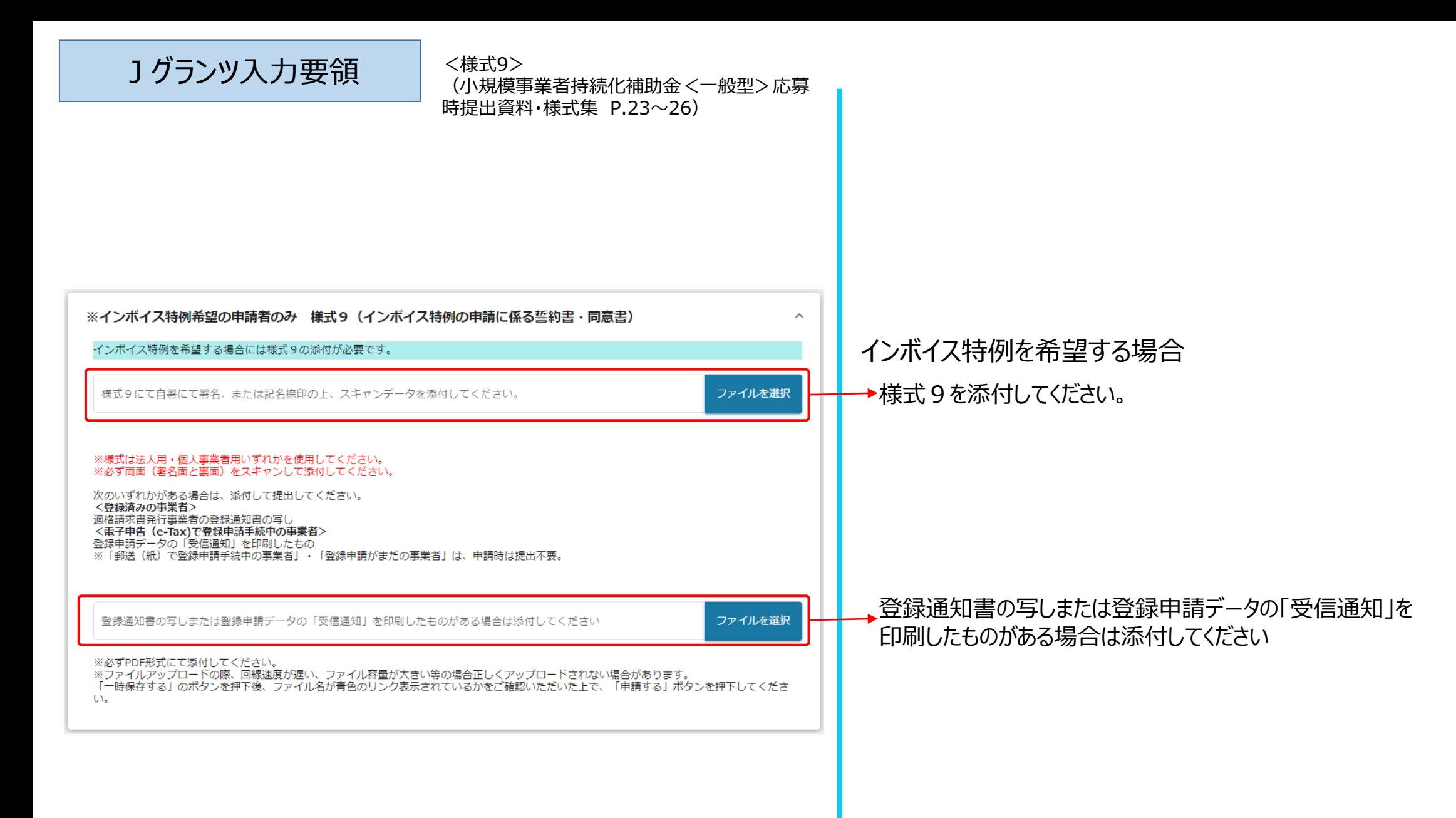

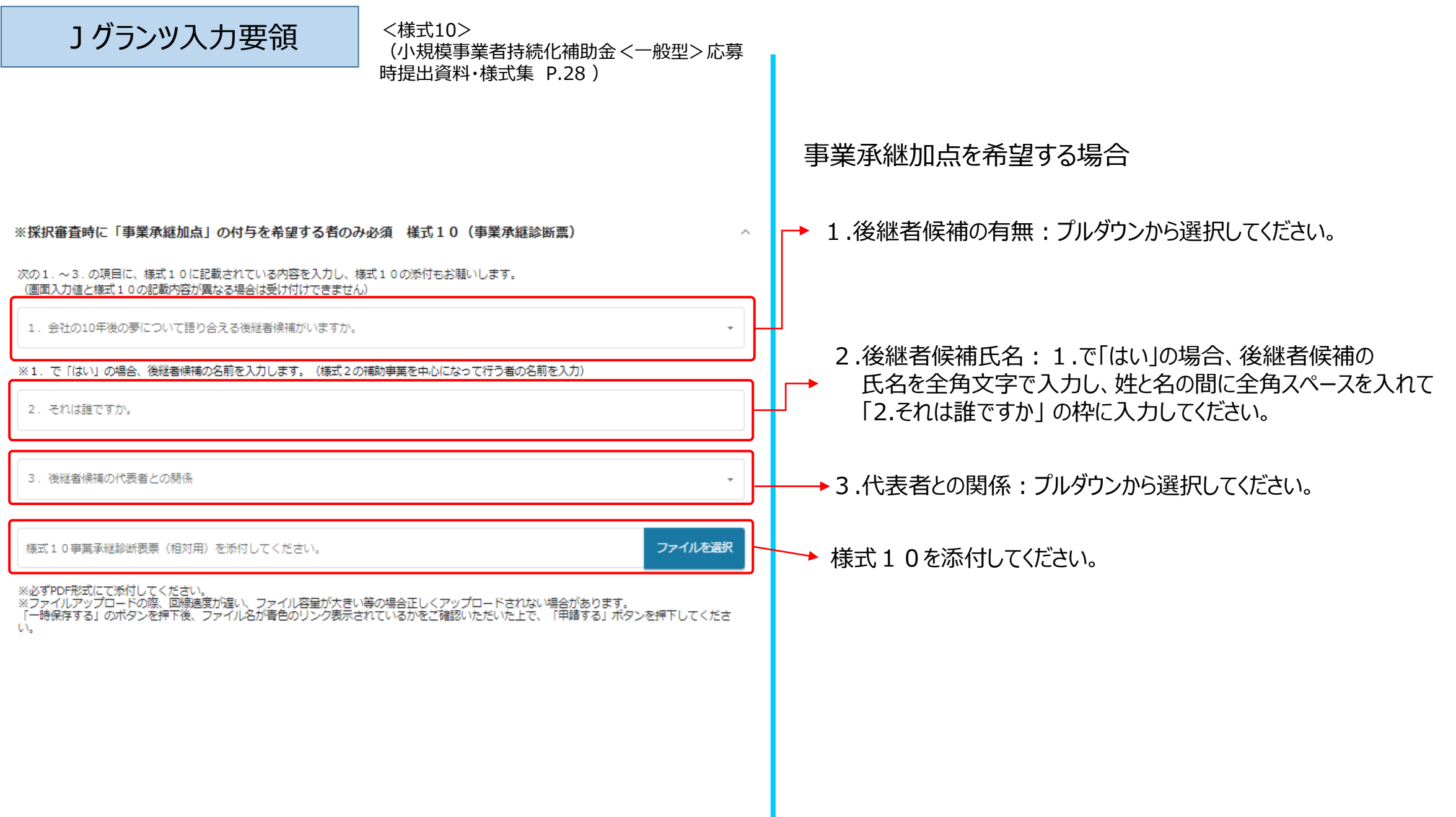

![](_page_39_Picture_0.jpeg)

<添付資料> (小規模事業者持続化補助金<一般型>応募 時提出資料・様式集 P.2~3)

#### 【全事業者対象(その他必須書類)】※事業形態によって提出書類が異なります

※必要資料については応募時提出資料・様式集(全申請者が必須の提出書類)欄をご確認ください。

※ファイルアップロードの際、回線速度が遅い、ファイル容量が大きい等の場合正しくアップロードされない場合があります。 「一時保存する」 のボタンを押下後、ファイル名が青色のリンク表示されているかをご確認いただいた上で、「申請する」ボタンを押下してください。

【法人】 ■【必須】貸借対照表および損益計算書の写し(直近1期分) ※決算期を一度も迎えていない場合は不要です 賃借対照表および損益計算書の写し (直近1期分) ファイルを選択 ■様式2の「確認事項」欄 に出資者の名称、出資比率を記載されていない場合、株主名簿の写し 株干名漢の写し ファイルを選択 ・個人事業主の場合【個人事業主】 直近の確定申告書 一式を添付してください。 直近の確定申告書 一式「第一表、第二表、収支内訳書(1・2面)または所得税青色申告決算書(1~4面)」(税務署受付印のあるも 開業届(税務署受付印のあるもの)の写し から決算期を1回以上迎えている場合には、所得額に関わらず確定申告書 の写しを提出してください 「申請段階で開業していることがわかる開業届の写し(税務署受付印のあるもの)」を提出してください (税務署受付印のあるもの)」 ファイルを選択 直近の確定甲舌書一式 (決算期を一度も迎えていない場合のみ開業届の写し) (税務署受付印のあるもの)」添付 ※決算期を一度も迎えていない場合は不要 ■確定申告書に税務署の受付印がない場合には、税務署が発行する、「納税証明書(その2:所得金額の証明書)」 電子申告をした方は、「受付結果(電子申告受付通知)」を印刷したものを受付印の代用として提出してください ファイルを選択 税務署の受付印かない場合の納税計明書または审子甲舌受付通知

貸借対照表および損益計算書の写し(直近1期分)を → 添付してください。 ・法人の場合

※決算期を一度も迎えていない場合は不要です

様式2の「確認事項」欄 に出資者の名称、出資比率を 記載されていない場合は、株主名簿を添付してください。

※「第一表、第二表、収支内訳書(1・2面)または所得税青色申告決算書(1~4面) ※開業してから決算期を1回以上迎えている場合には、所得額に関わらず確定申告書の添付 ※決算期を一度も迎えていない場合のみ、「申請段階で開業していることがわかる開業届の

確定申告書に税務署の受付印がない場合には、税務署が発行 する、「納税証明書(その2:所得金額の証明書)」を添付して ください。電子申告をした方は、「 受付結果( 受信通知) 」を 印刷したものを受付印の代用として添付してください

![](_page_40_Picture_79.jpeg)

![](_page_41_Picture_33.jpeg)

![](_page_42_Picture_0.jpeg)

<添付資料> (小規模事業者持続化補助金<一般型>応募時 提出資料・様式集 P.2~3、P.18~19、P.27 )

### 【卒業枠の申請者のみ】 提出書類の添付を確認の上、チェック □ ●様式8 (卒業枠申請に係る誓約書) □ ●労働基準法に基づく最新の労働者名簿(常時使用する従業員分のみ) 【創業枠の申請者のみ】※事業形態によって提出書類が異なります 提出書類の添付を確認の上、チェック □ ●法人・個人・特定非営利活動法人共通:「認定市区町村」または「認定市区町村」と連携した「認定連携創業支援等事業者」が実施した<br>□ 「特定創業支援等事業」による支援を受けたことの証明書の写し □ ●法人:現在事項全部証明書または履歴事項全部証明書の原本のスキャンデータ □●個人:開業届 (税務要受付印のあるもの)の写し 【インボイス特例を希望する場合のみ】 提出書類の添付を確認の上、チェック □ ●様式9 (インボイス特例の申請に係る宣誓・同意書) □ ○適格請求書発行事業者の登録通知書の写しまたは登録申請データの「受信通知」を印刷したもの 【事業承継加点を希望する場合のみ】 提出書類の添付を確認の上、チェック □ ●様式10(事業承継診断票) ※上部【全申請者対象】に記載のある以下の書類もご確認の上、チェックをお願いします。<br>○代表者の生年月日が確認できる公的書類の写し※事業承継加点希望者のみ<br>○後継者候補の実在確認書類の写し※事業承継加点希望者のみ

申請に必要な書類の添付を確認の上、入力してください。

### Jグランツ入力要領

<添付資料> (小規模事業者持続化補助金<一般型>応募時 提出資料・様式集 P.2~3、P.18~19、P.29 )

【全事業者対象 (経営資料・証明書等) 】※事業形態によって提出書類が異なります

提出書類の添付を確認の上、チェック

□ ●法人:貸借対照表および損益計算書の写し

□ ○法人:株主名簿の写し 様式2の「確認事項」欄に出資者の名称、出資比率を記載されていない場合

●個人:直近の確定申告書【第一表、第二表、収支内訳書(1・2面)または所得税青色申告決算書(1〜4面)】(税務署受付印のあるも □ の) または開業届 (税務署受付印のあるもの) の写し

□ ○税務署の受付印がない場合の納税証明書または電子申告受付通知

提出書類の添付を確認の上、チェック

□ ●特定非営利活動法人:貸借対照表および活動計算書の写し

□●特定非営利活動法人:現在事項全部証明書または履歴事項全部証明書の原本のスキャンデータ

□ ●特定非営利活動法人:法人税確定申告書 (別表一および別表四)の写し

※補助対象経費に事務所賃料が含まれる場合のみ

□ ○補助対象となる事務所賃料の「金額」と事務所の「床面積」が確認できる書類の写し

□ ○ (補助対象とならない部分が総床面積に含まれている場合) 補助対象となる部分を説明した文書 (任意様式)

#### 【最終確認】

必須提出書類の添付を確認の上、チェック

○必要な書類の添付を全て確認しました。

ご確認ありがとうございました。下の「申請する」ボタンを押下して申請を完了してください。

### 申請に必要な書類の添付を確認の上、入力してください。

### 提出書類の添付をすべて確認して入力してください。

![](_page_44_Figure_0.jpeg)

![](_page_45_Figure_0.jpeg)

![](_page_46_Picture_0.jpeg)

![](_page_46_Figure_1.jpeg)

①ブラウザ右上の設定(縦に3つのラインが並んだアイコン)をク リックする。

②ウィンドウ内の「印刷」をクリックする。

③「ページ設定」をクリックし、「背景色と背景画像も印刷」に **必ず**チェックを入れ「OK」をクリック。

※こちらをチェックしないまま印刷、PDF出力すると申請内容が正しく表示されません。

④ 「印刷」ボタンをクリックし、 PDF保存の場合は、PDFを 選択し、印刷の場合はプリンター名を選択し「OK」ボタンを クリックしてください。

![](_page_46_Figure_7.jpeg)

47

![](_page_47_Figure_0.jpeg)

③作成済みの申請内の申請情報をクリックすると下書き中の申請フォームが表示されます。 ※申請状況が「下書き中」になっていることをご確認ください。

![](_page_48_Picture_23.jpeg)

(必須項目未入力、入力制限エラーがある場合は、申請できません)

### Jグランツ入力要領(申請内容の確認方法)

![](_page_49_Figure_1.jpeg)

### Jグランツ入力要領 アップロード時のファイル名について

**※ファイル名は下記をご参照の上、変更をお願い致します。**

**※下記に記載のない書類は、なるべく何の書類かがわかる名称を付けて頂くようお願い致します。**

![](_page_50_Picture_164.jpeg)

### Jグランツ入力要領 アップロード時のファイル名について

**※ファイル名は下記をご参照の上、変更をお願い致します。**

**※下記に記載のない書類は、なるべく何の書類かがわかる名称を付けて頂くようお願い致します。**

![](_page_51_Picture_138.jpeg)

### Jグランツ入力要領 アップロード時のファイル名について

**※ファイル名は下記をご参照の上、変更をお願い致します。 ※下記に記載のない書類は、なるべく何の書類かがわかる名称を付けて頂くようお願い致します。**

![](_page_52_Picture_79.jpeg)